Александр Заика

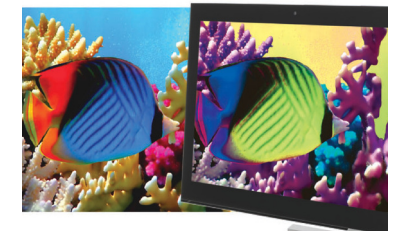

**Photoshop** 

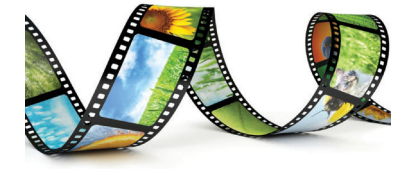

# **Александр Заика Photoshop для начинающих**

Серия «Компьютер – это просто»

*http://www.litres.ru/pages/biblio\_book/?art=6356355 Александр Заика. Photoshop для начинающих: РИПОЛ классик; Москва; 2013 ISBN 978-5-386-06475-4*

#### **Аннотация**

Эта книга для начинающих пользователей, желающих освоить работу в последней версии популярного графического редактора Adobe Photoshop CS6. В книге рассмотрены приемы работы, которые необходимы для обработки цифровых фотоснимков. В частности, книга затрагивает следующие основные темы: особенности использования различных графических форматов, кадрирование фотоснимков, выделение объектов на фотоснимках, работа со слоями, тоновая коррекция, цветокоррекция, коррекция резкости, ретушь фотоснимков, восстановление старых и поврежденных фотографий, подготовка фотографий для печати и для Интернета.

# **Содержание**

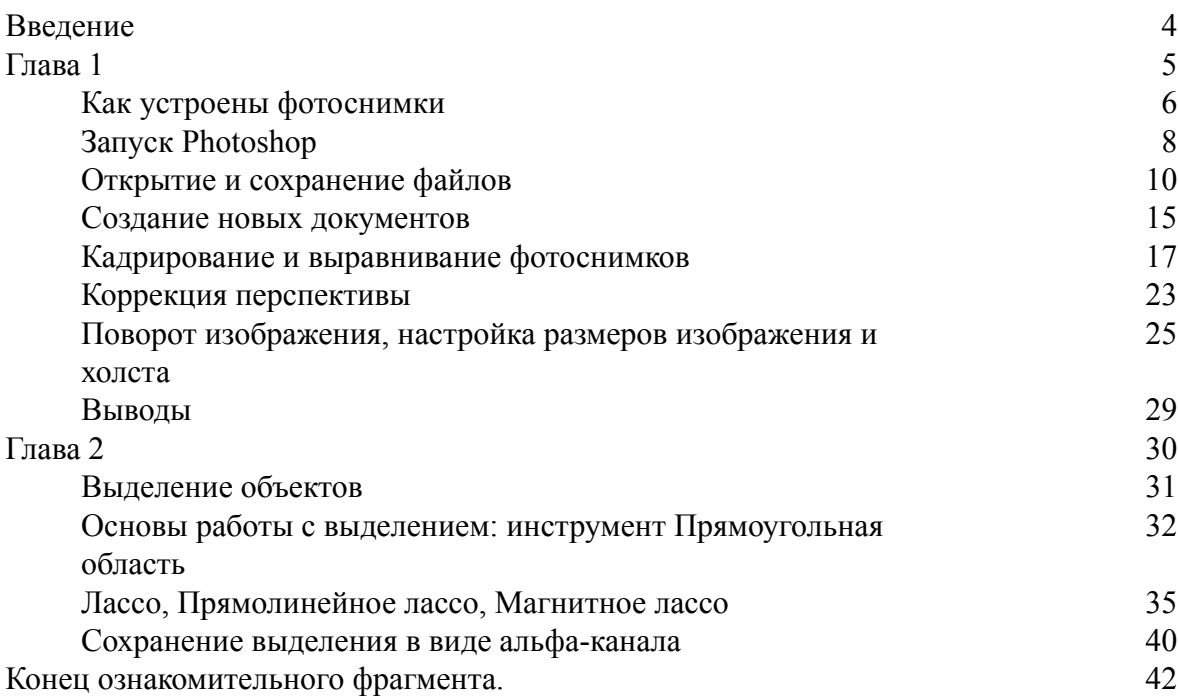

# **Александр Заика Photoshop для начинающих**

# **Введение**

<span id="page-3-0"></span>Уверен, у вас есть несколько сотен или тысяч цифровых фотоснимков, и некоторые из них вам хотелось бы подправить. Например, убрать с фотографии что-нибудь лишнее, чтото улучшить, перекрасить, объединить несколько снимков в один. Все это, а так же многое другое, можно сделать с помощью Adobe Photoshop CS6. Если вы хотите научиться работать в этом популярном фоторедакторе – значит эта книга для вас.

Если вы не умеете работать в Photoshop, вы можете использовать ее как самоучитель, читая главы подряд и пробуя все то, о чем прочтете, на компьютере. После того, как вы прочтете ее в первый раз (или, если у вас уже есть некоторый опыт работы в Photoshop), вы сможете использовать ее как справочник, при необходимости возвращаясь к главе, в которой описаны нужные вам в данный момент приемы работы.

Эта книга даст вам все необходимое для того, чтобы начать работать в Photoshop, вы поймете, как, используя различные возможности этой программы, добиваться от фотоснимков того, что вам от них нужно. С ее помощью вы научитесь многим полезным вещам, и, кроме того, освоив ее, сможете расширять и углублять свои знания и умения.

Не стоит считать Photoshop «волшебной палочкой», которая способна сделать шедевр из любого кадра. Однако, если снимок кажется безнадежно испорченным (например, он получился слишком темным или слишком светлым, или все цвета на нем «ушли» в синеву), после обработки в Photoshop у такого снимка есть шанс занять достойное место в вашем фотоальбоме. Неважно – собираетесь ли вы разместить фотографию где-нибудь в Интернете или напечатать в фотолаборатории.

Обычно Photoshop воспринимают как программу для редактирования фотоснимков, которые сделаны цифровым фотоаппаратом или мобильным телефоном со встроенной камерой. Однако, не стоит забывать о том, что с его помощью можно работать с любыми снимками. Например, если у вас есть старинная фотография, которая за многие десятилетия выцвела и поломалась на сгибах, с помощью Photoshop ее можно восстановить. Для этого достаточно лишь отсканировать фото и приложить немного усилий.

Предполагается, что перед чтением этой книги вы обладаете основными навыками работы на компьютере, что на вашем компьютере установлен Adobe Photoshop CS6 (если это не так, найти его можно здесь: http://www.adobe.com/ru/downloads/). Рекомендуется тут же пробовать все, о чем вы прочли, на компьютере – так вы лучше разберетесь с тем, что узнали.

# <span id="page-4-0"></span>**Глава 1 Работа с файлами и кадрирование снимков**

В этой главе мы рассмотрим очень важную тему: работу с файлами. Почему это важно? Просто потому, что всякий раз, когда вы будете пользоваться Photoshop, вы будете работать с графическими файлами, то есть – с файлами, в которых хранятся изображения. И если вы знаете, как это делать правильно, понимаете особенности различных форматов файлов, вы не только серьезно облегчите себе жизнь, но и убережетесь от некоторых неприятных ошибок, которые нередко совершают начинающие. Такие ошибки обычно приводят к безвозвратной потере оригиналов фотоснимков, к ухудшению качества фотографий или к другим неприятным «сюрпризам».

Кроме того, здесь мы начнем знакомиться с инструментами Adobe Photoshop CS 6 (далее – Photoshop), рассмотрим инструмент, с помощью которого можно кадрировать фотографии – осуществлять их обрезку. Если сейчас вы совершенно не представляете себе устройство Photoshop – не беспокойтесь – просто читайте дальше.

# **Как устроены фотоснимки**

<span id="page-5-0"></span>Существуют разные виды компьютерной графики – изображений, с которыми можно работать на компьютере. Фотоснимки относятся к так называемой растровой графике. Растровая графика – это изображения, которые программа обрабатывает как набор точек. Точки могут быть окрашены в какие-то цвета – тогда мы говорим о цветном изображении. Чернобелые изображения тоже состоят из точек, но они «окрашены» в оттенки серого цвета.

Для того чтобы лучше понять, что такое растровое изображение, его можно представить сложенным из мозаики.

Цифровой фотоснимок состоит из некоторого количества точек. Это количество можно определить абсолютно точно, если знать размер фотоснимка в пикселях по высоте и ширине. Когда говорят о цифровых фотоаппаратах или о мониторах, часто употребляют понятие «пиксель». Фактически, пиксель – это наименьшая единица изображения, например, выводимая на монитор. Если вы посмотрите на ваш монитор с очень близкого расстояния, вы без труда различите его пиксели.

В случае с цифровыми фотографиями размер фото, например, может быть 3648×2736 пикселей, то есть 9 980 928 пикселей. В цифровой фотографии принято немного округлять реальные размеры фотографий и говорить об их разрешении кратко. Например, 3648×2736 – это 10 мегапикселей или, сокращенно, Mpix. Думаю, вы не раз видели надписи на цифровых фотоаппаратах, сообщающие о количестве мегапикселей на снимках, которые можно сделать этими аппаратами.

Если сильно увеличить цифровой фотоснимок, можно разглядеть отдельные точки, из которых он состоит (рис. 1.1.).

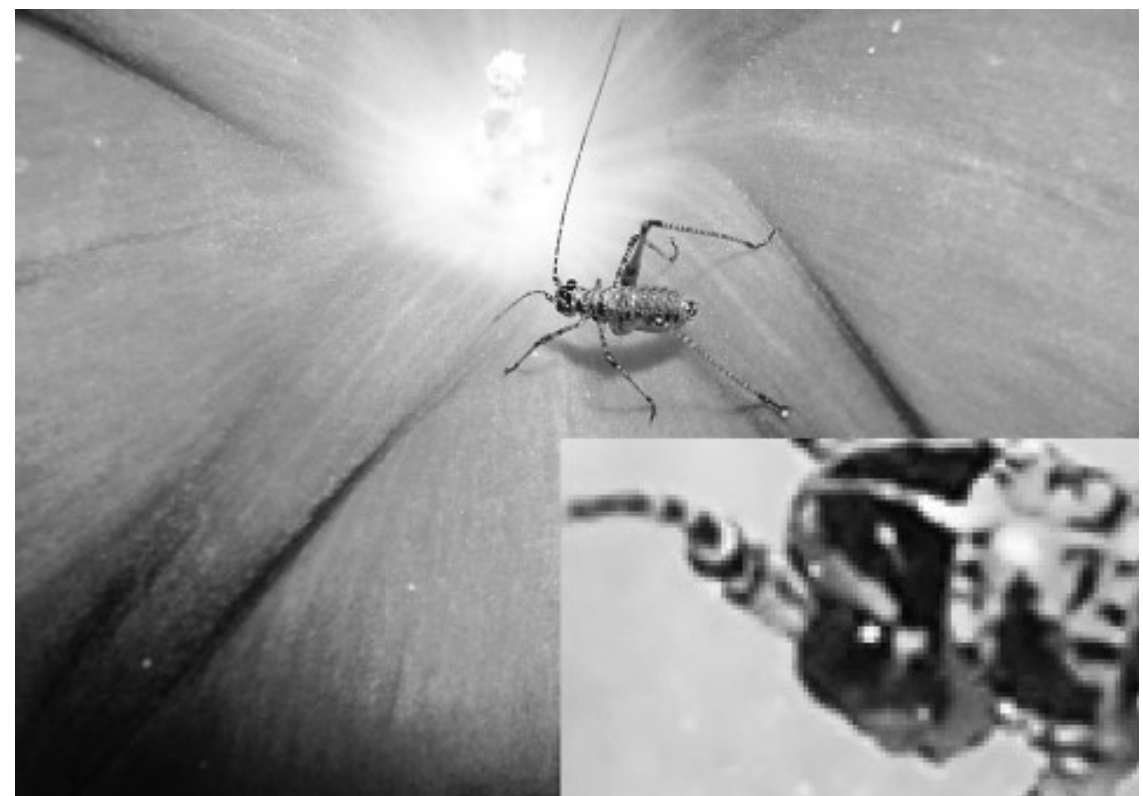

*Рис. 1.1.* **Увеличенный фрагмент фотоснимка и фотоснимок**

У точек, из которых состоит изображение, есть определенные свойства. В частности, это – яркость каждой точки и ее цвет. Photoshop работает с изображением, воздействуя на

свойства его пикселей. Конечно, в процессе работы нам не приходится заботиться о каждом пикселе – мы лишь отдаем программе команды, а она самостоятельно «решает» как ей нужно поступить с пикселями.

# **Запуск Photoshop**

<span id="page-7-0"></span>Для того чтобы запустить Photoshop, можно воспользоваться его плиткой на **Начальном экране** Windows 8, для удобства можно разместить ярлык для запуска Photoshop на панели задач **Рабочего стола**. Для того, чтобы это сделать, нужно щелкнуть правой кнопкой мыши по плитке Photoshop на **начальном экране** и в панели, которая появится в нижней части экрана, выбрать команду **Закрепить на панели задач**.

После запуска окно программы будет выглядеть так, как показано на рис. 1.2.

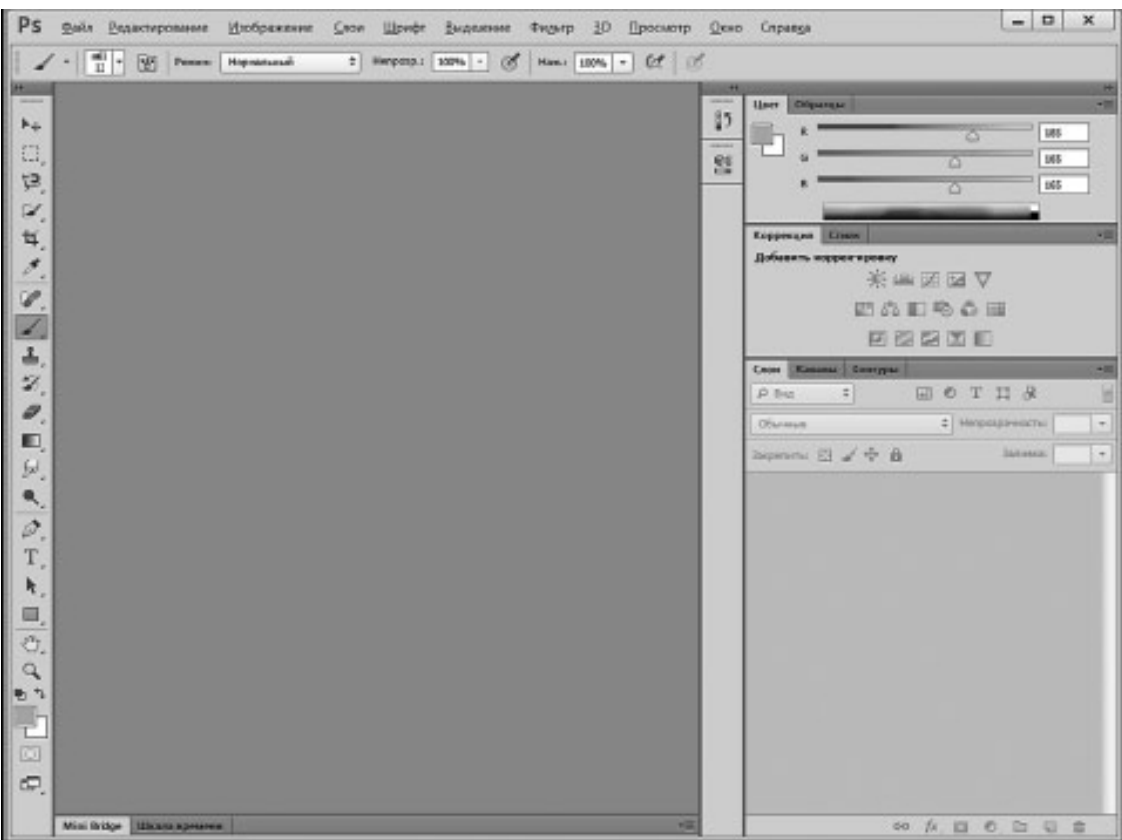

#### *Рис. 1.2.* **Окно Photoshop**

Возможно, у вас окно Photoshop будет оформлено в темных тонах, а мы пользуемся так называемой светлой темой оформления. Переключаться между темами оформления можно, выполнив команду меню **Редактирование > Установки > Интерфейс** и в появившемся окне выбрав нужную цветовую тему.

В левой части окна программы вы может видеть **Панель инструментов**, в верхней части расположена обычная для многих Windows – программ строка главного меню, сразу под ней – панель **Свойства инструмента**. В правой части окна находятся несколько **Палитр инструментов**.

Вы не увидите здесь рабочей области программы (то есть пустого документа, пустой иллюстрации, с которой можно работать). Photoshop не создает новый документ автоматически при запуске.

Для того чтобы начать работу с каким-нибудь изображением, его надо либо открыть в программе (например, так работают с цифровыми фотографиями), либо создать «с нуля» (например, так можно создать эффектную надпись, а потом уже добавить ее к существующему изображению). Нам пригодится и то и другое. Для начала давайте научимся открывать файлы в Photoshop.

### **Открытие и сохранение файлов**

<span id="page-9-0"></span>Открыть файл в Photoshop можно различными способами. Первый, и, наверное, самый простой – это сделать щелчок правой кнопкой мыши по значку файла в Проводнике Windows, выбрать в появившемся меню пункт **Открыть с помощью > Adobe Photoshop CS6** (рис. 1.3.).

Обратите внимание на то, что в качестве значка файлов фотоснимков на рисунке используется логотип Photoshop. Это говорит о том, что при двойном щелчке по такому файлу он будет открыт в Photoshop, так как программа назначена в системе для обработки таких файлов. Но для открытия таких файлов может быть назначена и другая программа. Поэтому, если вы точно не знаете – в чем именно будет открыт файл, можно воспользоваться вышеприведенной командой. Если по умолчанию файлы открываются в другой программе, а вам нужен именно Photoshop, вы может воспользоваться командой **Выбрать программу**, которая так же присутствует в меню, показанном на рис. 1.3., после чего выбрать Photoshop для открытия файлов.

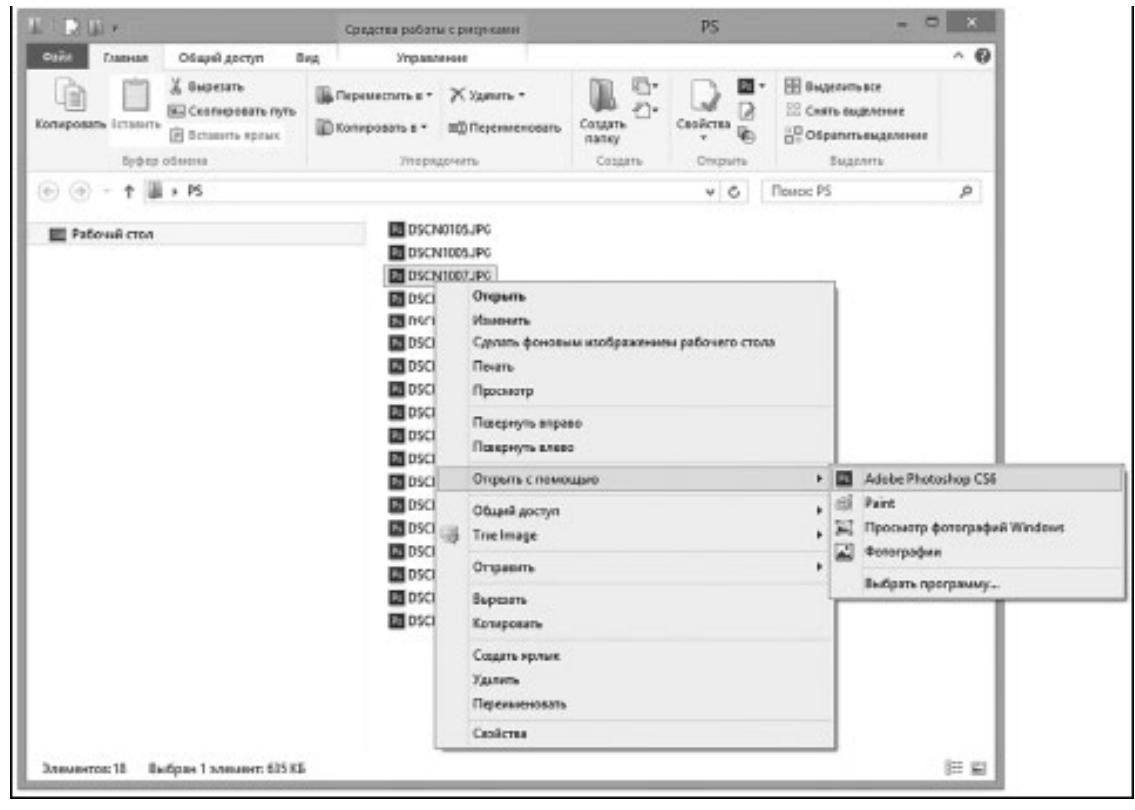

*Рис. 1.3.* **Открытие графического файла из Проводника**

Если вы хотите открыть файл прямо из Photoshop – вы можете воспользоваться командой меню **Файл > Открыть**). После выбора этой команды появится стандартное окно для открытия файлов.

Существуют и другие способы открытия файлов. Например, для быстрого доступа к файлам, которые вы уже открывали, можно воспользоваться командой **Файл > Последние документы**.

После того, как изображение открыто, с ним можно работать – редактировать его. О редактировании мы поговорим дальше, а сейчас рассмотрим некоторые важные вопросы, касающиеся сохранения файла.

Предположим, вы открыли цифровой фотоснимок, поработали с ним и хотите сохранить его. Лучше всего для этого воспользоваться командой **Файл > Сохранить как…** и сохранить отредактированный документ, дав ему новое имя. Это нужно для того, чтобы оригинал изображения остался неприкосновенным. Иначе, если вы не делали резервных копий ваших фотографий и отредактированный вариант, сохраненный вместо исходного файла, вас не устроил, вы не сможете вернуться к исходному изображению.

После того, как файл будет сохранен под новым именем, вы можете, в процессе работы над ним, периодически использовать команду **Файл > Сохранить** для того, чтобы не утерять сделанных изменений. Программа умеет автоматически сохранять информацию, нужную для восстановления файла при непредвиденном завершении работы, это делается каждые десять минут. Соответствующий параметр настройки можно найти в окне, которое появляется при выполнении команды **Редактирование > Установки > Обработка файлов**. Однако ручное сохранение не помешает. Например, выполнять команду сохранения изображения можно после завершения каждого важного этапа работы над ним.

Когда вы решите сохранить файл в первый раз, выполнив команду **Файл > Сохранить как**, вы столкнетесь с вопросами выбора нового имени и формата файла. Имя файлу можно дать любое (с учетом того, что в именах файлов нельзя использовать специальные символы вроде значка звездочки), а вот выбор формата файла требует некоторых дополнительных сведений об этих форматах. На рис. 1.4. вы можете видеть диалоговое окно **Сохранить как**.

На иллюстрации виден открытый список **Тип файлов**. Здесь почти два десятка наименований. В повседневной работе вам пригодятся лишь некоторые из них, и о них мы сейчас поговорим подробнее. В частности, чаще всего при работе с цифровыми фотоснимками пользуются форматами JPEG, PSD и TIFF.

Тип или формат файла – это его внутренняя структура, интерпретируемая программным обеспечением. Понимание особенностей различных форматов графических файлов позволит вам правильно пользоваться ими.

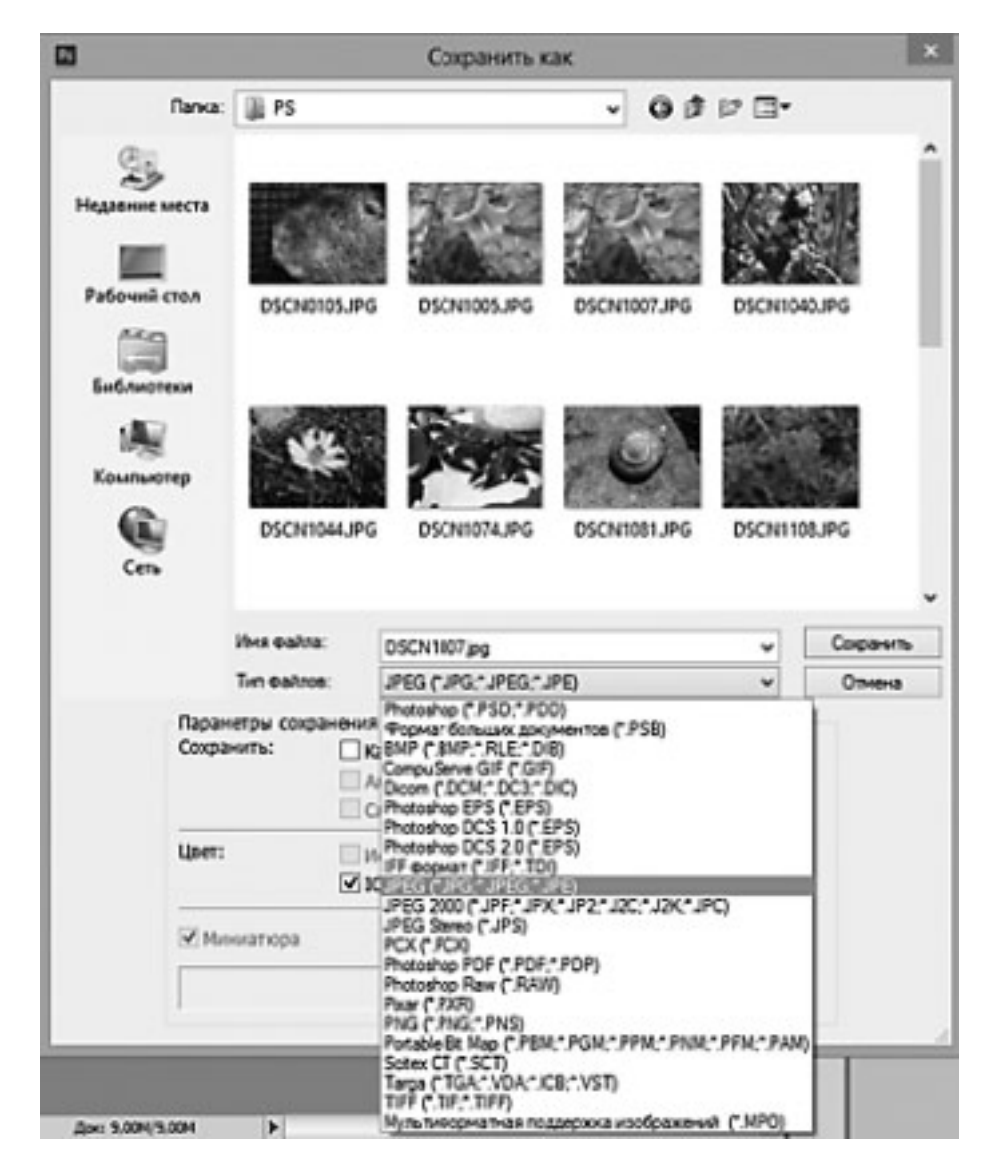

*Рис. 1.4.* **Диалоговое окно сохранения файлов**

**JPEG (Joint Photographic Experts Group)** – это один из самых распространенных форматов графических файлов. В таком формате умеют сохранять фотоснимки все цифровые фотокамеры (хотя, профессиональные и полупрофессиональные аппараты поддерживают и другие форматы), он же используется в сотовых телефонах, JPEG популярен в Интернете. Особенность этого формата заключается в том, что он позволяет сжимать изображения для уменьшения размеров их файлов. Причем – поддерживает различные уровни сжатия. Небольшое сжатие почти не ухудшает качества изображения, а сильное сжатие, хотя и влияет на качество, позволяет очень сильно уменьшать размеры файлов изображений. Пожалуй, то, что высокие уровни сжатия сильно влияют на качество изображения – главный недостаток JPEG. Формат JPEG следует использовать для финального сохранения работы, сохраняя промежуточные результаты в других форматах, например, в формате PSD. Дело в том, что если хранить в JPEG промежуточные результаты, искажения, вносимые сжатием в изображение, будут накладываться друг на друга, что ухудшит качество результирующей работы. Если вы собираетесь распечатывать фотографию – ее можно сохранить в JPEG с невысоким уровнем сжатия.

Итак, если в диалоговом окне сохранения файлов вы выбрали формат JPEG и нажали на кнопку **Сохранить**, появится окно, позволяющее задавать параметры сохранения в JPEG (рис. 1.5.).

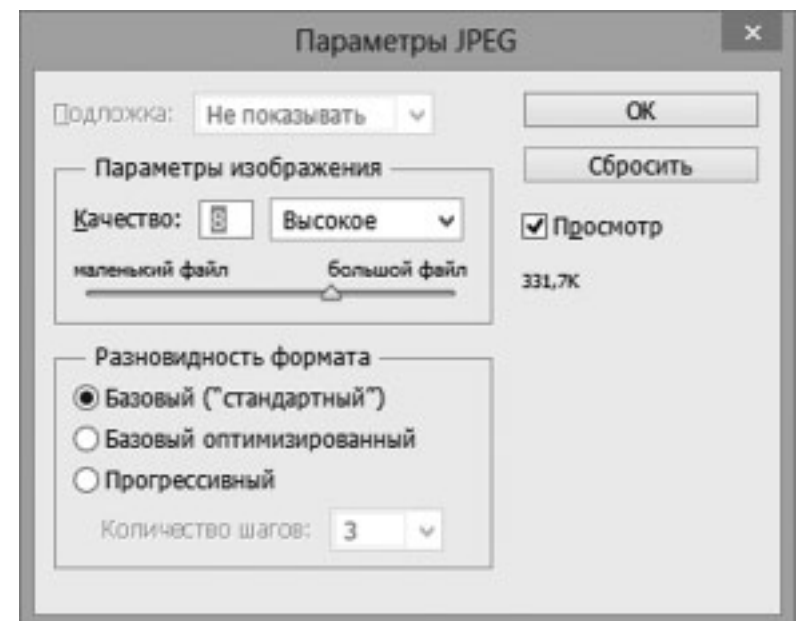

*Рис. 1.5.* **Диалоговое окно сохранения JPEG-файла**

Здесь есть группа настроек **Параметры изображения** – с помощью ползунка в этой группе параметров можно настраивать качество изображения. Чем выше качество – тем больше размер файла и меньше уровень сжатия. Если в данном окне установлен флаг **Просмотр**, то на изображении, открытом в окне Photoshop, будет показано воздействие на него сжатия. Попробуйте переместить бегунок в крайнее левое положение, вы увидите, что вид изображения ухудшится. Если ваша задача – сохранить изображение с максимальным качеством, например, для печати – используйте самый высокий уровень качества. Если же вам нужно, чтобы файл изображения имел определенный размер, вы можете настраивать качество и тут же оценивать размер будущего файла. Его можно увидеть сразу под флагом **Просмотр**. Обычно файлы определенного размера (например, что-то вроде «не более 1 Мб) нужны для размещения их в Интернете. Если вы готовите фото для Интернета, для его сохранения можно воспользоваться специальным средством, которое можно вызвать командой **Файл > Сохранить для Web**. Здесь, при сохранении можно не только настраивать уровень JPEG-сжатия, но и изменять размеры изображения в пикселях. Однако, удобнее настраивать размеры изображения, все же, в самом Photoshop.

**PSD (Adobe Photoshop Document)** – это стандартный формат файлов Adobe Photoshop. Он позволяет сохранять графические файлы без внесения в них искажений, а самое главное – может хранить в себе все сведения о документе Photoshop (как вы увидите позже, их очень много). В процессе работы над файлом промежуточные сохранения имеет смысл выполнять именно в этом формате.

**TIFF (Tagged Image File Format)** – главное достоинство этого формата – возможность сжатия файлов без потери качества. В этом формате могут сохранять фотографии некоторые цифровые камеры, в нем же есть смысл хранить отсканированные фотографии, предназначенные для обработки и восстановления. Так же в этом формате обычно сохраняют изображения, предназначенные для обработки в других графических программах.

При сохранении изображения в формате TIFF вы увидите диалоговое окно для выбора параметров сохранения файла. В нем наибольший интерес представляет группа параметров **Сжатие изображения** (рис. 1.6.).

Обычно TIFF-файлы сохраняют либо в несжатом виде (опция **НЕТ**), либо – с использованием LZW-сжатия (опция **LZW**). Несжатые TIFF-файлы занимают довольно много места,

если вы не преследуете каких – то особых целей, их лучше всего сжимать с использованием LZW.

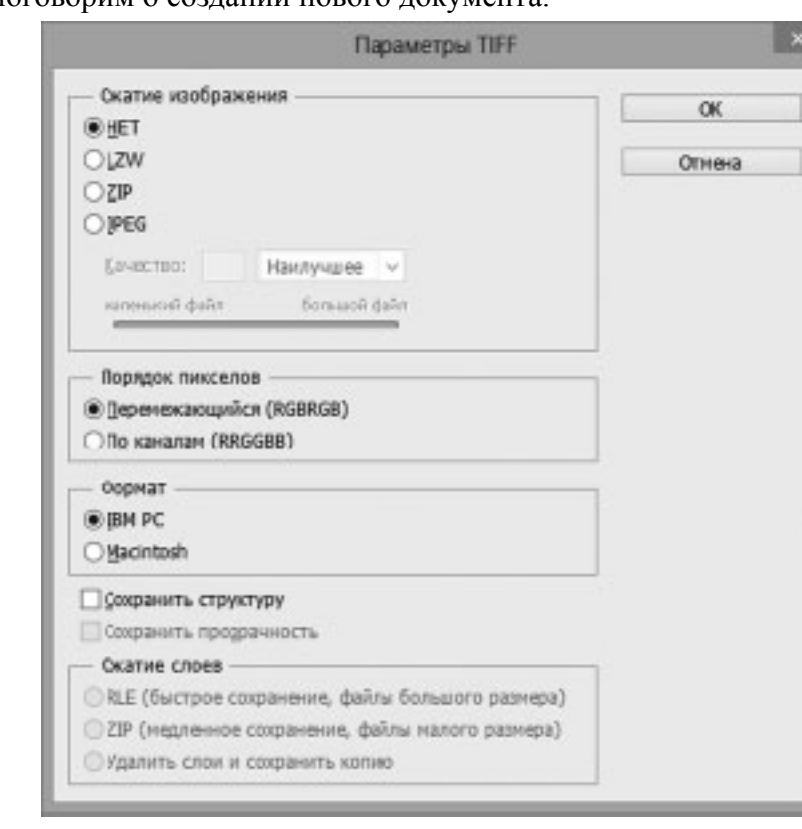

Теперь поговорим о создании нового документа.

*Рис. 1.6.* **Диалоговое окно сохранения TIFF-файла**

### **Создание новых документов**

<span id="page-14-0"></span>Пустой документ может понадобиться для многих целей. Например – для того, чтобы создать коллаж из фотографий, какую-нибудь надпись, рамку и так далее.

Для того чтобы создать новый документ, выберите пункт меню **Файл > Создать**. После этого появится диалоговое окно (рис. 1.7.).

Давайте рассмотрим назначение и особенности использования элементов управления этого окна.

**Набор** – в этом списке можно выбирать предустановленные параметры изображения. Например, выбор варианта **Международный формат бумаги** приведет к возможности выбрать нужный формат (A4, A5 и т.д.). Если вам нужно изображение какого-то конкретного размера (например, как в нашем примере, вы можете вручную вводить параметры в поля этого окна, тогда в поле **Набор** появится пункт **Заказная**. Это указывает на то, что пользователь сам настроил параметры создаваемого изображения. Это – его ширина, высота, разрешение, цветовой режим и содержимое фона.

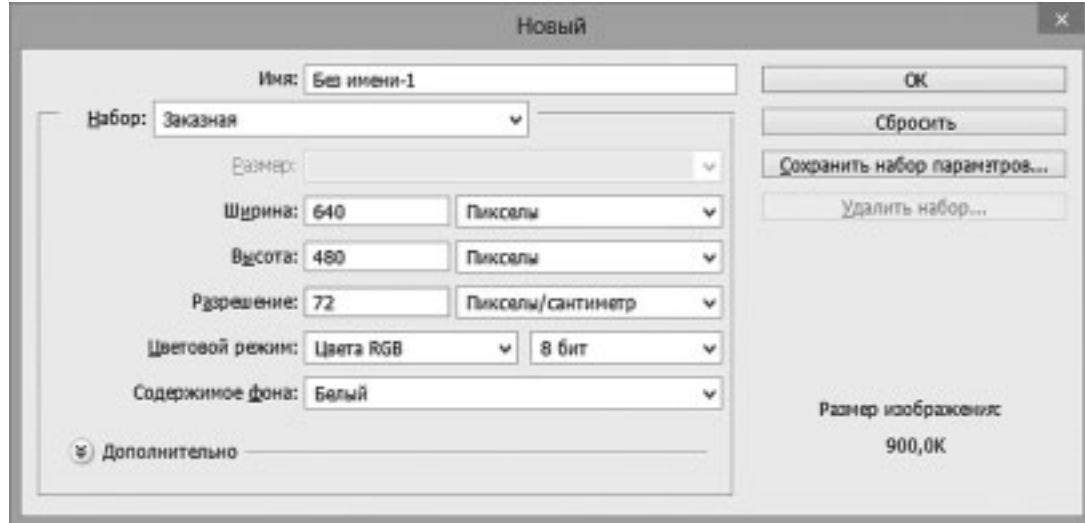

*Рис. 1.7.* **Диалоговое окно создания нового документа**

Если вы скопировали какое-нибудь изображение в буфер обмена Windows (воспользовавшись клавишей **Print Screen** на клавиатуре), то Photoshop автоматически предложит вам создать документ (соответствующие поля уже будут заполнены), такого же размера, как это изображение.

**Ширина** – данное поле служит для указания ширины создаваемого изображения. В качестве единиц измерения могут быть использованы пикселы, дюймы, сантиметры, миллиметры и некоторые другие единицы.

**Высота** – здесь указывают ширину изображения. Остальные особенности этого поля аналогичны полю **Ширина**.

**Разрешение** – здесь устанавливают разрешение будущего документа. Разрешение чаще всего измеряют в пикселах на дюйм, сокращенно эту единицу измерения разрешения называют – ppi (от pixels/inch), а чаще всего используется сокращение dpi, которое расшифровывается как dot per inch, то есть – точек на дюйм. Разрешение – это количество пикселей, которое приходится на дюйм бумаги (при печати изображения) или на дюйм монитора. Чем выше разрешение – тем выше качество изображения.

Если вы создаете изображение для Интернета – можете не обращать внимание на разрешение – оставьте его в значении по умолчанию и настраивайте лишь ширину и высоту изображения в пикселях. Если вы планируете выводить изображение на печать – вы можете установить его размеры, например, в дюймах, и разрешение – 300 пикселей на дюйм для получения высококачественного отпечатка.

**Цветовой режим** – позволяет задавать цветовой режим изображения. В частности, в первом окошке (там, где на рис. 1.7. написано **Цвета RGB**) устанавливается цветовая модель документа, а во втором – количество бит цветовой информации. Подробно о цветах и цветовых моделях в Photoshop мы поговорим в одной из следующих глав, здесь лишь скажу, что цветовой режим RGB при 8-ми битном цвете – это стандартная установка, которую не следует менять без необходимости.

**Содержимое фона** – задает цвет, которым будет закрашен созданный документ. По умолчанию это белый.

После заполнения полей этого окна достаточно нажать на кнопку **ОК** и в окне редактора появится новый пустой документ.

# <span id="page-16-0"></span>**Кадрирование и выравнивание фотоснимков**

Кадрирование – это обрезка изображений. Первоначальный кадр, снятый без особенных рассуждений о композиции фотоснимка, может невероятно сильно отличаться от кадра, обработанного инструментом **Рамка**. Кроме того, иногда поле снимка, видимое в видоискатель фотоаппарата, оказывается немного меньше, чем размер реального кадра. В итоге, при просмотре фотоснимка на дисплее камеры или на компьютере может выясниться, что в кадр, у самого края, попало что-то лишнее. И не очень удачная композиция, и лишние объекты по краям кадра, и необходимость вырезать лишь определенный фрагмент фотографии – все это примеры, когда возникает необходимость в кадрировании.

Для того чтобы произвести обрезку изображения с помощью инструмента **Рамка**, надо выбрать этот инструмент и настроить рамку кадрирования (рис. 1.8.).

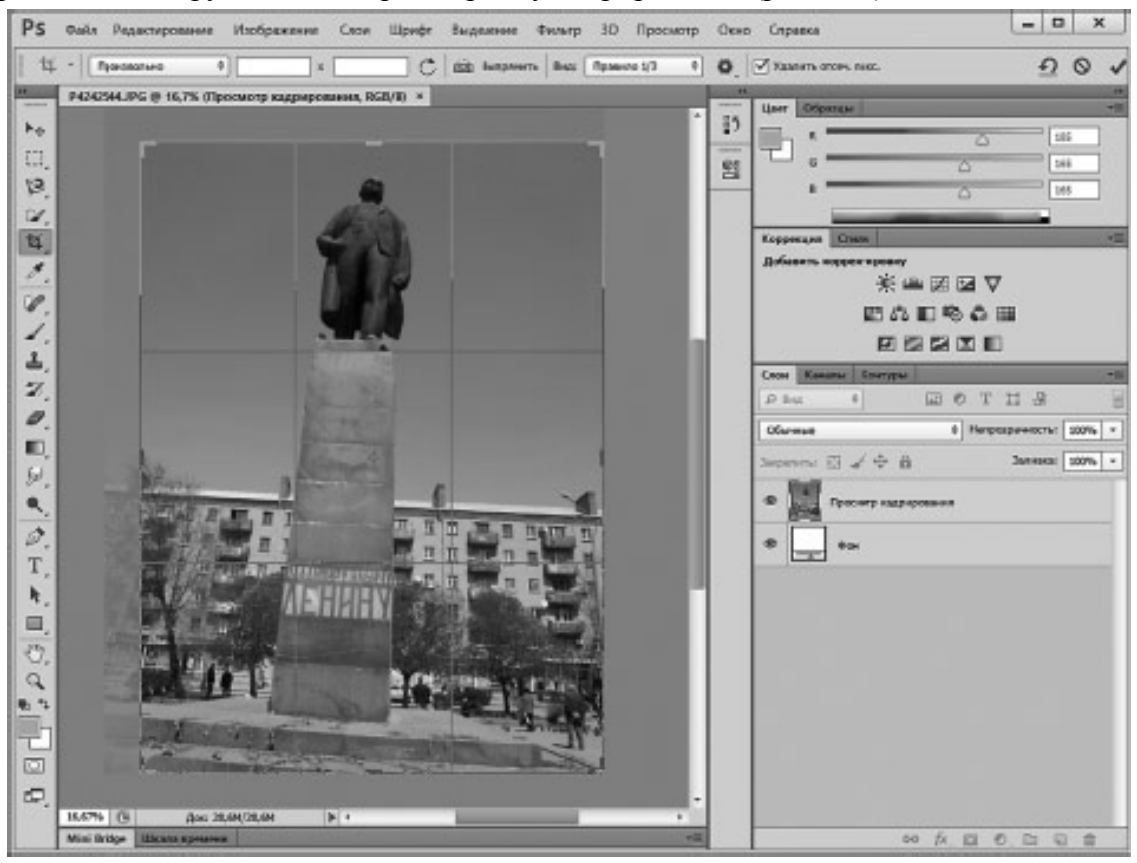

*Рис. 1.8.* **Рамка кадрирования**

После выбора этого инструмента рамка кадрирования сразу выводится на изображении, нужно лишь настроить ее размеры – подводя указатель мыши к краям (или углам) рамки и перетаскивая ее.

Участки изображения, которые будут обрезаны при кадрировании, по умолчанию затемняются – это удобно, так как позволяет вам взглянуть на интересующее вас изображение, не присматриваясь к тем участкам, которые будут обрезаны. Внутри рамки кадрирования можно увидеть вспомогательные линии – они позволяют, при необходимости, улучшить композицию снимка, обрезав его так, чтобы его элементы расположились в кадре в соответствии с правилом золотого сечения.

Например, если в кадре присутствует, условно говоря, небо и земля, рекомендуется, чтобы то, что играет в снимке главную роль, занимало примерно 2/3 кадра. Обычно если линия, разделяющая небо и землю проходит в районе центра кадра, это ухудшает восприятие снимка. Если в кадре присутствует какой-то одиночный объект, его можно разместить на пересечении линий, делящих кадр. Конечно, от этих правил можно и отступать, если это оправдано, но обычно их использование позволяет улучшить снимки. И если в момент спуска затвора фотоаппарата объекты в кадре оказались расположенными не самым удачным образом, это можно попытаться исправить с помощью кадрирования.

В процессе настройки рамки, вы можете перемещать ее, изменять ее размер, вращать с ее помощью изображение. Когда она выводится на изображении, стороны рамки параллельны сторонам фотографии. Такое кадрирование позволят лишь удалить с изображения ненужные части, не внося в него других изменений. Но инструмент **Рамка** позволяет не только обрезать, но и выравнивать изображения.

Например, на рис. 1.8. показан снимок у которого, как говорят, «завален горизонт». Линия горизонта в данном случае соответствует линии крыши дома, и она должна быть параллельна краям кадра. Опять же, это – не жесткое требование, если идея снимка оправдывает подобное – здесь нет ничего страшного, но так бывает далеко не всегда, поэтому подобным снимкам не помешает правка. Для того чтобы повернуть изображение, надо подвести указатель мыши к одному из угловых маркеров рамки – он превратится в двунаправленную стрелку, и, щелкнув левой кнопкой мыши, перетащить указатель в нужном направлении, вращая изображение (оно вращается вокруг центра вращения, который обычно расположен в центре рамки). В данном случае мы поворачиваем изображение так, чтобы линия горизонта оказалась параллельной горизонтальной стороне рамки. При вращении изображения (рис. 1.9.) внутри рамки появляются вспомогательные линии, ими удобно пользоваться при выравнивании.

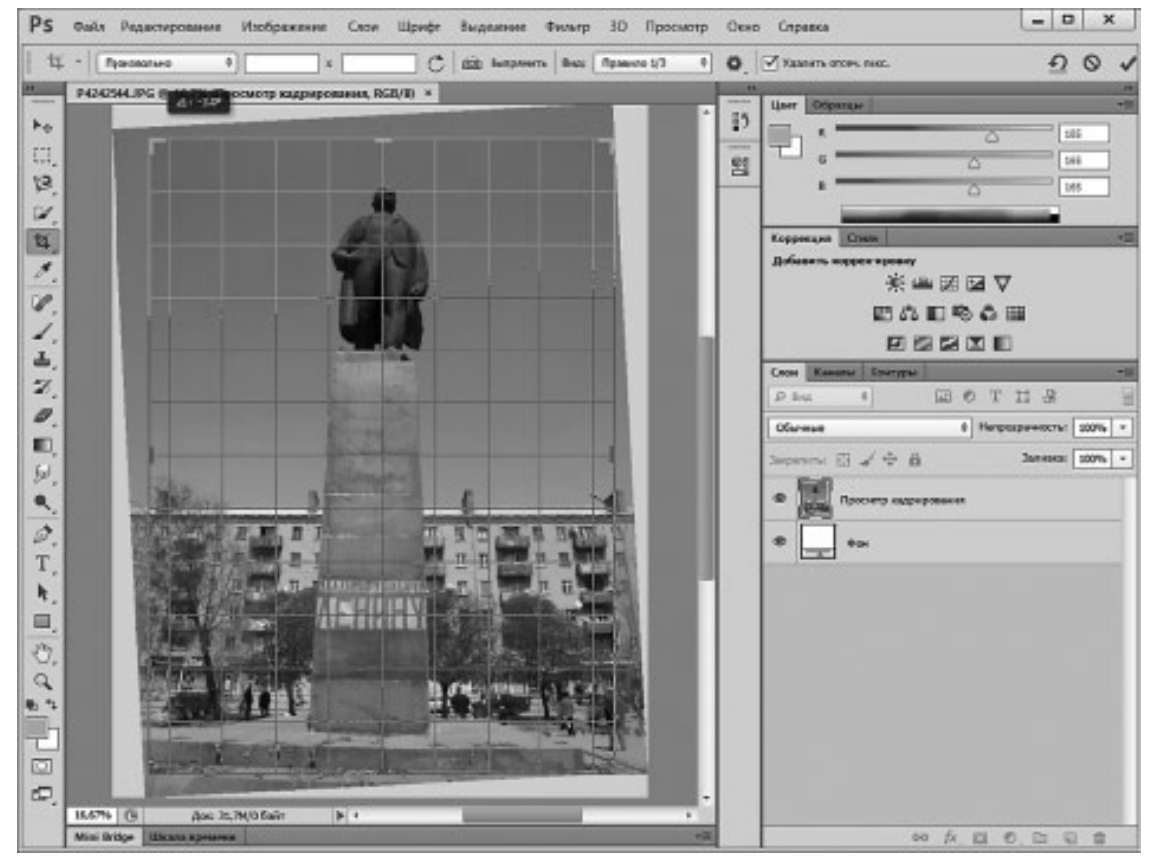

*Рис. 1.9.* **Вращение изображения с помощью рамки**

После того, как вы настроили рамку кадрирования, для того, чтобы обрезать изображение, вам достаточно сделать двойной щелчок мышью внутри рамки или нажать на кнопку **Выполнить кадрирование** на панели свойств инструмента. На кнопке изображена галочка, если навести указатель мыши на кнопку и некоторое время удерживать на этом месте, появится всплывающая подсказка. Пользуйтесь этим приемом для того, чтобы выяснять назначение кнопок. Панель свойств расположена в верхней части экрана, под строкой меню, нужная кнопка расположена в правой части панели. Для того чтобы отменить кадрирование – нажмите **ESC** на клавиатуре. Так же вы можете воспользоваться для этого кнопкой **Отменить кадрирование** на панели свойств.

Прием выравнивания изображений при кадрировании особенно полезен при редактировании наклоненных фотографий архитектурных сооружений. Дело в том, что подобные искажения на таких снимках очень сильно бросаются в глаза, портят внешний вид фотографии.

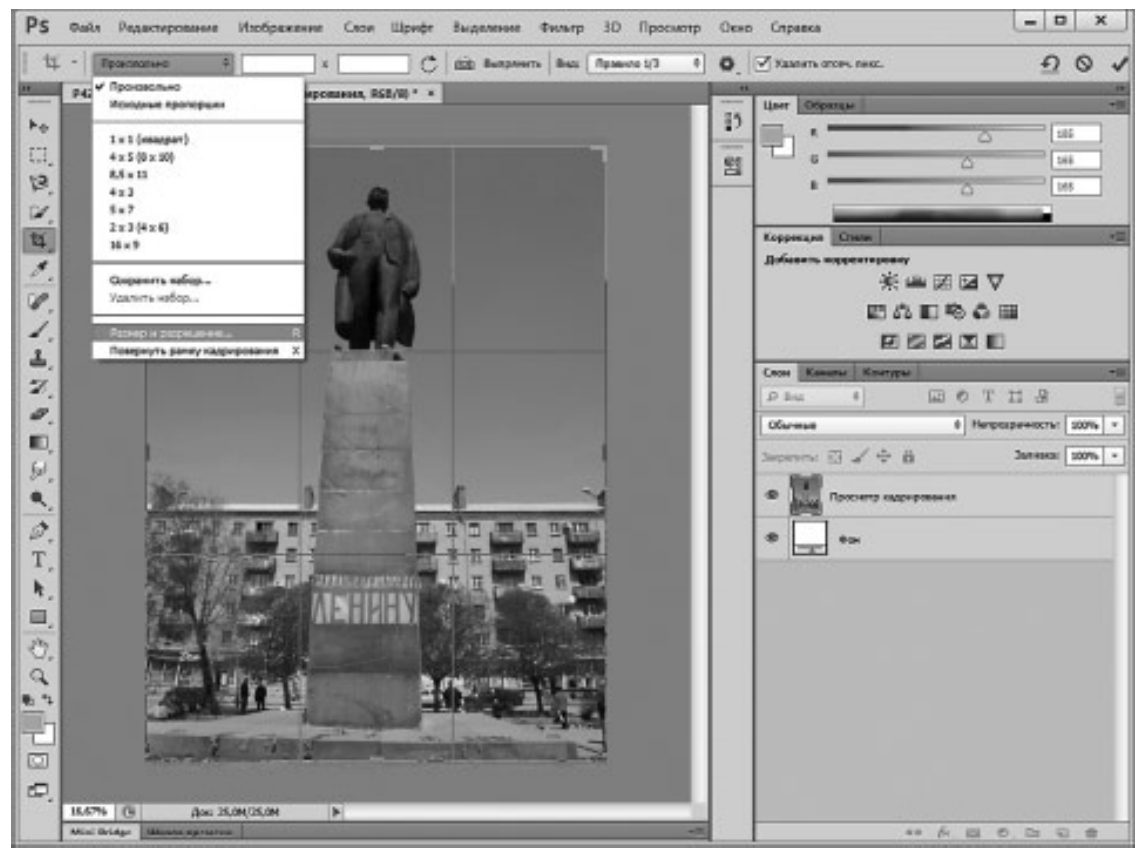

На рис. 1.10. вы можете видеть результат кадрирования с поворотом изображения.

*Рис. 1.10.* **Результат кадрирования**

Инструмент **Рамка** поддается настройке. Если воспользоваться инструментом, не проводя никаких дополнительных настроек, он позволит вырезать из изображения участки произвольных пропорций. Это не очень удобно, если нужно, например, вырезать из исходной фотографии фрагмент, который должен иметь определенное соотношение сторон, например  $-4\times3$ . Это же полезно, если вы хотите напечатать отредактированные фотоснимки в фотолаборатории на бумаге одного из стандартных форматов. В Таблице 1 приведен перечень стандартных форматов фотографий. Нужно учитывать, что изображения, которые готовятся для печати, должны иметь разрешение 300 пикселов на дюйм.

*Таблица 1*

| Формат         | Размер, сантиметры | Размер, пиксели     |
|----------------|--------------------|---------------------|
| $9 \times 13$  | $8.9 \times 12.7$  | $1051\times1500$    |
| $10 \times 15$ | $10,2 \times 15,2$ | $1205 \times 1795$  |
| $11\times15$   | $11.4 \times 15.2$ | $1347 \times 1795$  |
| $13\times18$   | $12,7 \times 17,8$ | $1500 \times 2102$  |
| $15 \times 20$ | $15,2 \times 20,3$ | $1795 \times 2398$  |
| $15 \times 23$ | $15,2 \times 22,8$ | $1795 \times 2693$  |
| $18 \times 24$ | $17.8 \times 24.0$ | $2102\times2835$    |
| $20 \times 30$ | $20,3 \times 30,5$ | $2398 \times 3602$  |
| $21 \times 30$ | $21,0 \times 30,5$ | $2480 \times 3602$  |
| $24 \times 30$ | $24.0 \times 30.5$ | $2835\times3602$    |
| $25 \times 38$ | $25.4 \times 38.1$ | $3000 \times 500$   |
| $30 \times 40$ | $30,5 \times 40,6$ | $3602 \times 4795$  |
| $30 \times 45$ | $30,5 \times 45,7$ | $3602 \times 5398$  |
| $30 \times 60$ | $30,5 \times 60,0$ | $3602 \times 7087$  |
| $30 \times 90$ | $30,5 \times 90,0$ | $3602 \times 10630$ |

**Форматы фотографий и параметры графических файлов**

Для того чтобы настроить параметры рамки, можно щелкнуть кнопкой мыши по полю установки параметров рамки (сейчас там есть надпись **Произвольно**), и выбрать в появившемся меню пункт **Размер и разрешение**. Вы можете видеть это меню на рис. 1.10.

Здесь мы собираемся подготовить фото к печати в формате  $18 \times 24$  (то есть, снимок будет иметь вертикальный формат). Для этого мы ввели 17,8 в поле **Ширина** (в качестве единицы измерения выбраны **Сантиметры**), в поле **Высота** ввели 24 (здесь так же использованы **Сантиметры**), в поле **Разрешение** – 300 (единица измерения – **Пикселы/дюйм**). Разрешение материалов, которые готовят к печати, по традиции указывают в пикселах на дюйм даже тогда, когда размеры таких изображений измеряют в сантиметрах. Так же в окне мы установили флаг **Сохранить как набор кадрирования**. Благодаря этой установке мы сможем, если нам нужно будет так же подготовить другое изображение, быстро выбрать его из меню выбора параметров инструмента **Рамка**. На рис. 1.11. показаны данные настройки.

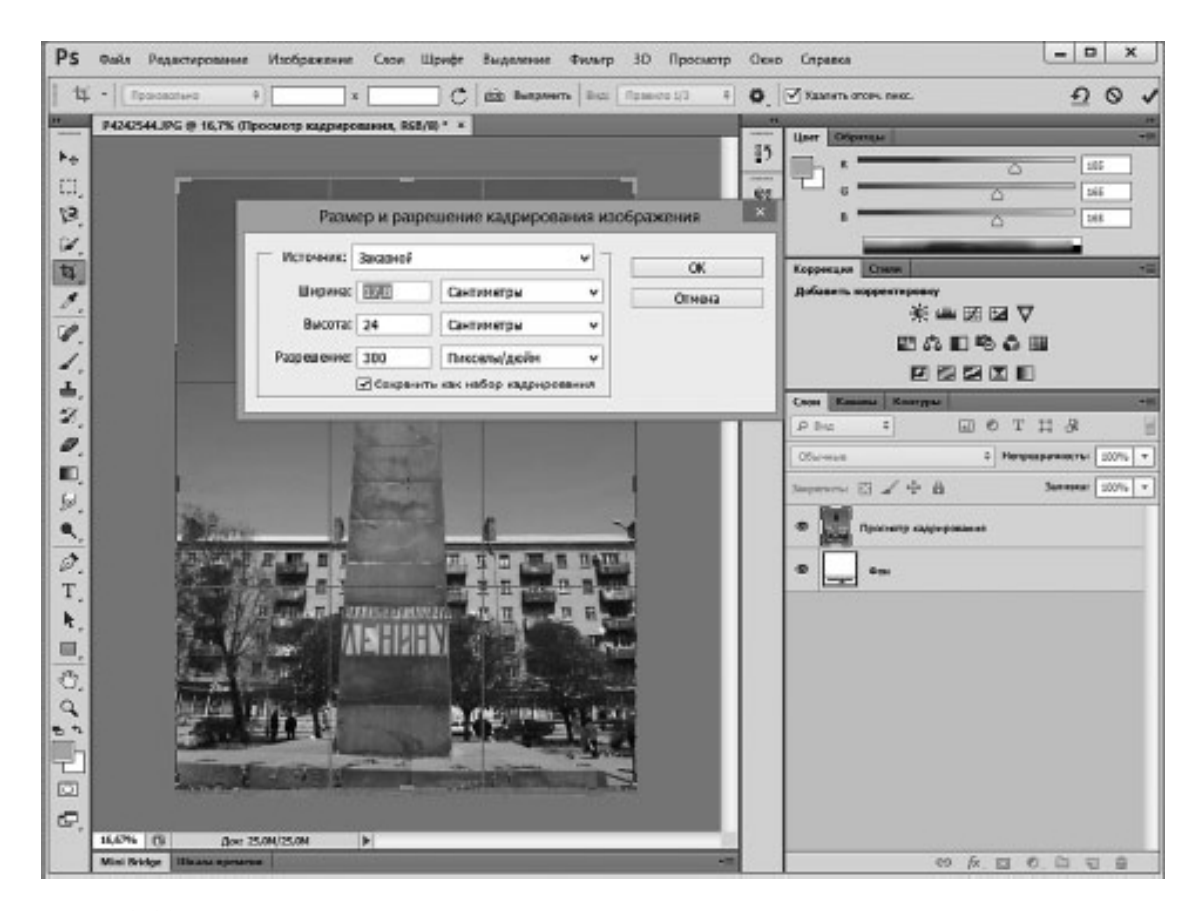

*Рис. 1.11.* **Настройка параметров кадрирования**

После нажатия на кнопку **ОК** появится окно, где будет предложено указать имя нового набора кадрирования, здесь автоматически будет сформировано имя, в котором содержатся сведения о ширине, высоте и разрешении изображения.

Когда рамка будет настроена в соответствии с этими параметрами, она примет вертикальный формат. Если мы соберемся обрезать под нужный размер фотографию горизонтального формата, мы можем нажать на кнопку **Повернуть рамку кадрирования между книжной и альбомной ориентацией** на панели свойств инструмента.

Обрезая изображение такой рамкой, мы, изменяя размер рамки, не сможем изменить соотношение ее сторон, собственно говоря, именно это нам и нужно. После обрезки фотография будет иметь именно те параметры, которые мы задавали в настройках инструмента, что позволит достичь наилучшего качества при печати такой фотографии в фотолаборатории на бумаге выбранного формата.

Обратите внимание на то, что настройка инструмента поменяла его поведение. Настройки других инструментов так же меняют их поведение, это нужно учитывать при работе в программе.

Например, мы настроили инструмент Рамка и обрезали с его помощью некоторую группу фотоснимков для печати в фотолаборатории. После этого нам понадобилось вырезать из какого-нибудь снимка участок с произвольным соотношением сторон, например – для размещения в Интернете. Если забыть о том, что до этого мы настраивали инструмент для обрезки фотографий, имеющих определенные параметры (с заданным размером, разрешением, и, как результат – с фиксированным соотношением сторон), то при работе с Рамкой возникнет ощущение неправильной работы системы. Перетаскиваем широкую сторону рамки – меняется размер и по узкой стороне, оставляем в рамке небольшой участок снимка, смирившись с фиксированным соотношением сторон, выполняем обрезку, а выделенный участок неизвестно зачем увеличивается. Поэтому, если какой-нибудь инструмент вдруг начинает странно себя вести – сразу же проверьте панель его настроек. И, кроме того, проверьте, нет ли на изображении забытого выделения (о выделениях мы поговорим в следующей главе). Если на изображении выделен некоторый участок и при этом вы, например, воспользуетесь инструментом рисования **Кисть** вне выделения, кисть работать не будет.

Если в процессе работы над фотографией вы в чем-то ошиблись, например, выполнили кадрирование а потом поняли, что получилось не очень удачно, выполненное действие можно отменить. Для этого служит команда меню **Редактирование > Отменить…** В этом меню есть и другие команды, которые помогают вернуть отмененное изменение. При необходимости можно отменять и несколько операций.

# **Коррекция перспективы**

<span id="page-22-0"></span>У фотоснимков, подобным тому, на котором мы рассматриваем кадрирование, встречается еще один распространенный технический недостаток. Это – перспективные искажения. Такие искажения обычно возникают тогда, когда снимают небольшие объекты с маленького расстояния в короткофокусном режиме аппарата, либо – при съемке высоких зданий или других подобных объектов. Кроме того, такие искажения возникают в результате наклона аппарата в вертикальной или горизонтальной плоскости. Эти искажения, в частности, выражаются в том, что части объекта, расположенные ближе к наблюдателю, выглядят заметно большими нежели те, которые расположены дальше. Безусловно, идея кадра может оправдывает подобное, если нет – для коррекции перспективы снимка можно использовать инструмент **Кадрирование перспективы**.

У многих кнопок, которые находятся на **Панели инструментов**, есть черный треугольник в правом нижнем углу. Это означает, что если щелкнуть по данной кнопке правой кнопкой мыши будет открыто меню, в котором содержатся кнопки схожих инструментов. Щелчком по нужному инструменту левой кнопкой мыши мы можем выбрать его для работы. Кроме того, он после этого становится тем инструментом, кнопка которого будет отображаться на Панели инструментов – для ускорения работы.

На рис. 1.12. вы можете видеть меню **Панели инструментов**, открытое для кнопки **Рамка**.

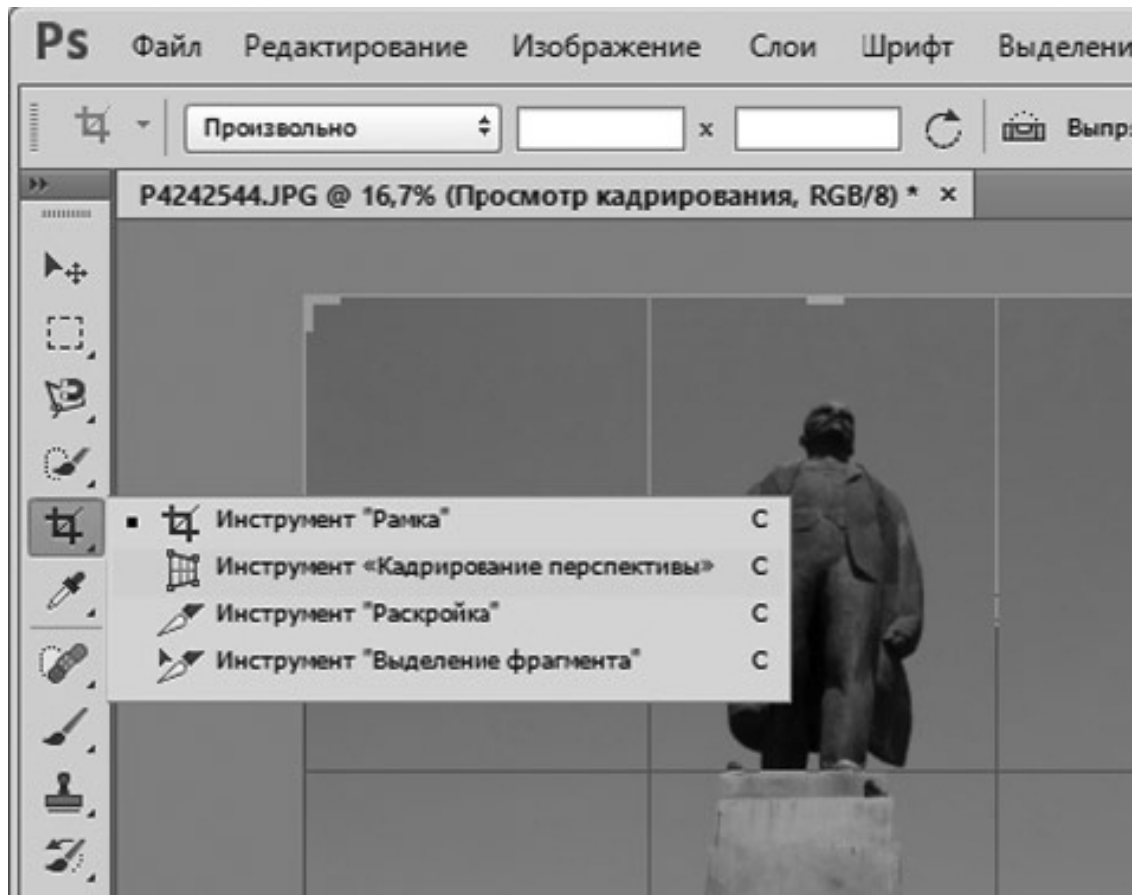

*Рис. 1.12.* **Меню кнопки инструмента Рамка**

Рамку инструмента нужно так вписать в изображение, чтобы ее стороны были параллельны тем объектам на снимке, которые должны быть параллельны краям экрана, а на снимке выглядят наклоненными. Кроме того, в верхней части изображения (если объект заужен вверху) в результате искажений) эта рамка должна быть уже, чем в нижней – так при применении кадрирования верх изображения будет «растянут» – для того, чтобы выровнять объекты, которые подверглись перспективным искажениям. После применения кадрирования то, что было обведено рамкой, будет вписано в прямоугольные границы и выровнено. Очень сильные перспективные искажения таким способом не исправить – объекты все равно выглядят неправдоподобно, однако, другие, не столь сильные искажения вполне поддаются коррекции.

# **Поворот изображения, настройка размеров изображения и холста**

<span id="page-24-0"></span>Еще одной распространенной задачей, которую приходится решать, обрабатывая фотоснимки, является поворот изображений. Обычно Photoshop, ориентируясь на сведения, которые содержит цифровой фотоснимок, автоматически поворачивает его в положение, в котором он был снят (это, кроме того, зависит и от фотоаппарата, которым был сделан кадр). Однако иногда вы открываете кадр, который должен иметь вертикальную ориентацию (ее называют книжной или портретной), а он отображается в горизонтальной ориентации (ее называют альбомной или ландшафтной). Для того чтобы это исправить, можно воспользоваться командами поворота изображения, они расположены в меню **Изображение > Вращение изображения**. Например, на рис. 1.13. можно видеть фотоснимок, который снят в портретном режиме, а выводится в ландшафтном и команды этого меню. Очевидно, что для того,

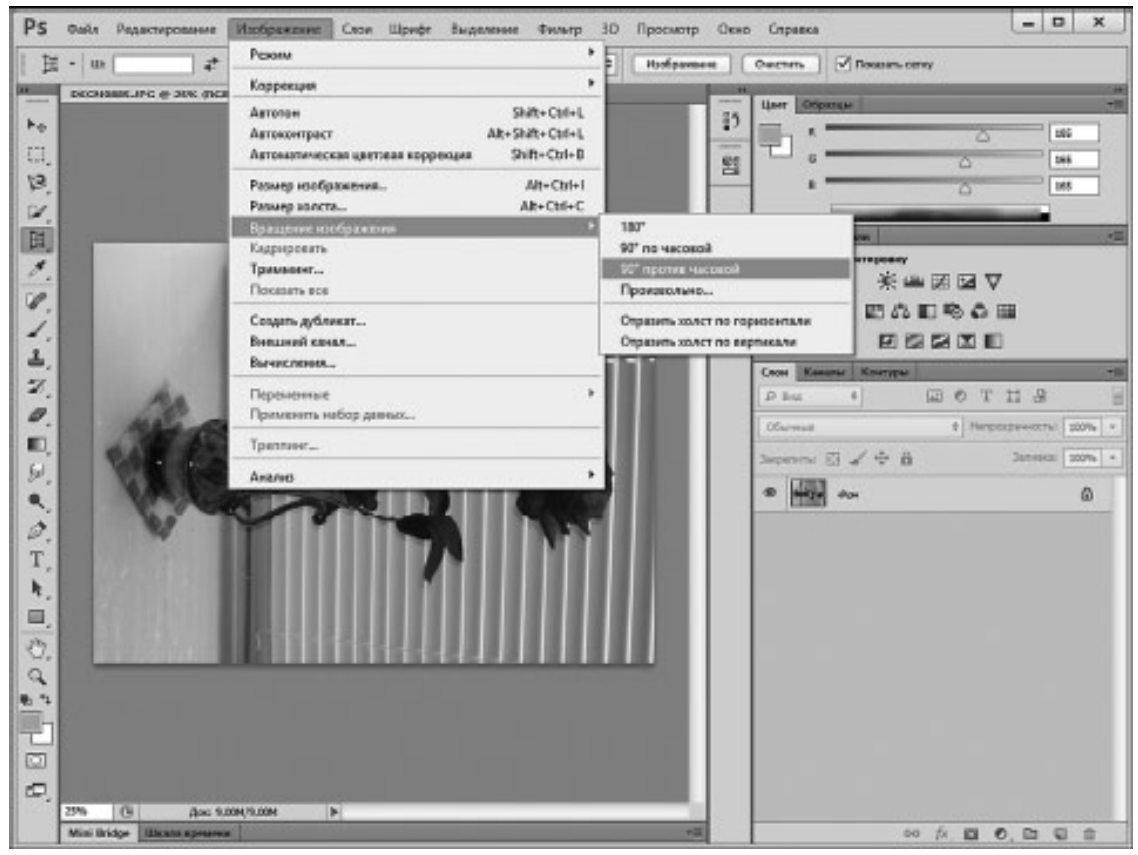

### *Рис. 1.13.* **Команды для поворота изображения**

чтобы увидеть снимок в правильной ориентации, его нужно повернуть на 90 градусов против часовой стрелки, воспользовавшись соответствующей командой.

Обратите внимание на команду **Изображение > Размер изображения**. Она позволяет вызвать окно, в котором можно настраивать размер изображения, рис. 1.14. Кадрируя изображение, мы выделяли некоторую часть этого изображения, если при этом были заданы параметры кадрирования (желаемая ширина, высота, разрешение изображения), то вырезаемый фрагмент приобретал нужный размер. Здесь же, в окне **Размер изображения**, мы можем воздействовать на весь снимок. С полями, которые можно настраивать в этом окне, вы уже встречались. Для изменения размеров изображения достаточно ввести в соответствующие поля нужные размеры. При этом, по умолчанию, пропорции изображения не нарушаются, то есть, если вы задаете ширину снимка, высота подбирается автоматически, и наоборот.

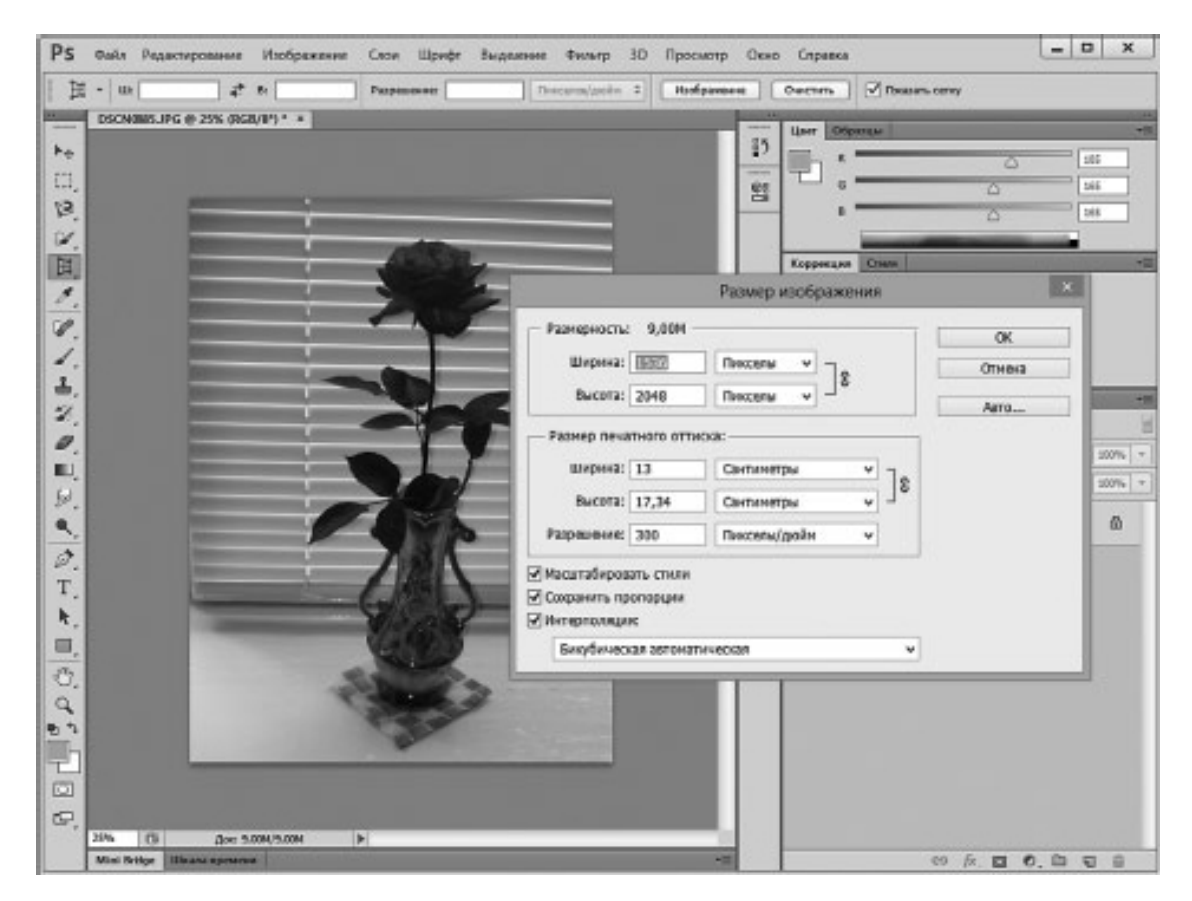

*Рис. 1.14.* **Настройка размеров изображения**

Команда **Изображение > Размер холста** позволяет настраивать размер так называемого «холста». Для того, чтобы понять, что это такое, представьте себе, что когда снимок только открыт в Photoshop, он «лежит» на листе белой бумаги, который в точности соответствует по размерам самому снимку. Это и есть холст.

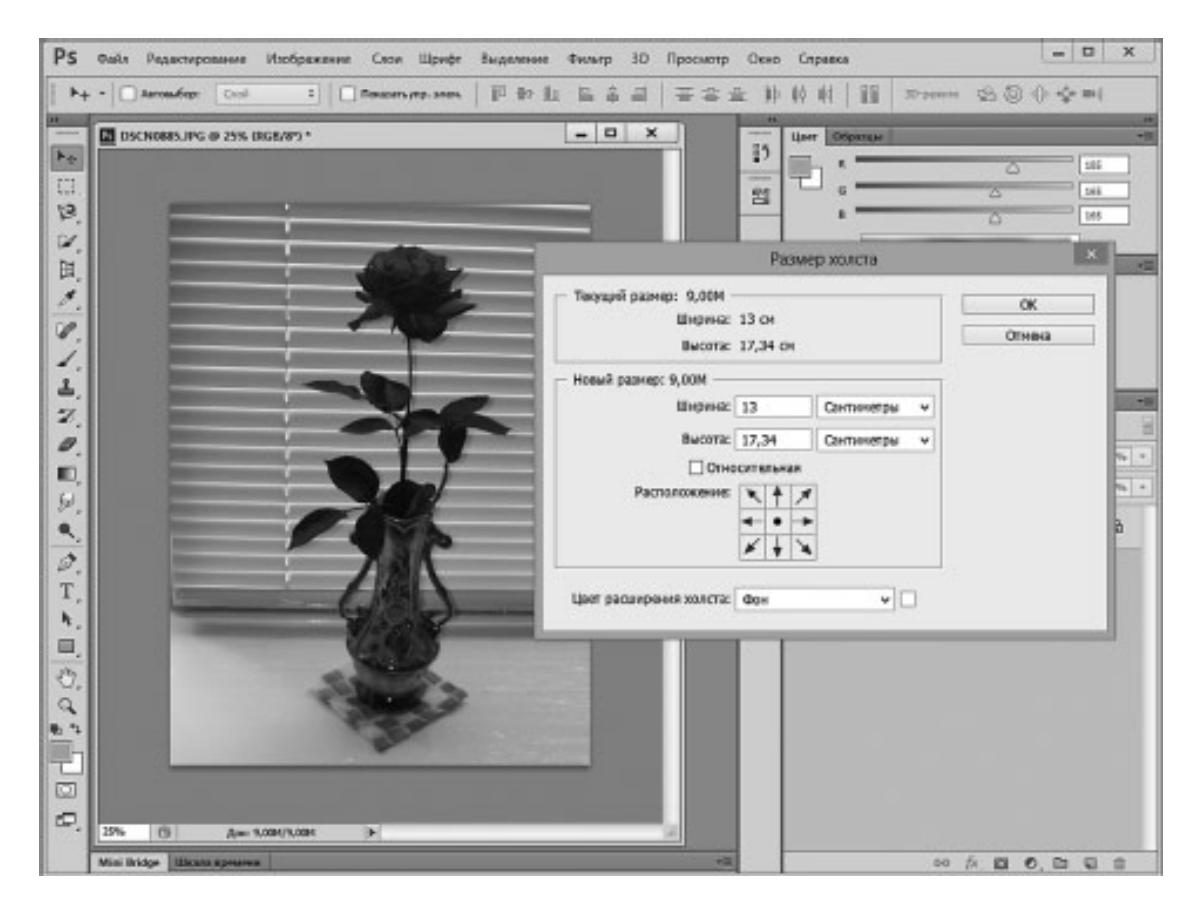

*Рис. 1.15.* **Настройка размеров холста**

Если мы возьмем обычную фотографию и положим ее на лист бумаги, который превышает ее по размерам, по краям листа останутся ничем не заполненные области. То же самое произойдет, если мы увеличим размер холста в Photoshop. При настройке размеров холста (рис. 1.15). Можно указать новый размер холста, а так же то, как именно к холсту будет добавлено новое пространство (или как именно холст будет обрезан, для этого нужно вводить отрицательные значения). Для этого служит квадратное поле, в котором стрелками показано направление изменения размеров. По умолчанию, если мы увеличим холст, например, на 2 сантиметра по высоте и ширине, сверху, снизу, справа и слева от изображения будет добавлено по 1-му сантиметру пустого пространства. Цвет этого пространства можно задать в поле **Цвет расширения холста**. То есть, в данном случае для этого нам нужно увеличить ширину с 13 до 15 сантиметров, высоту – с 17,34 до 19,34 сантиметра (при необходимости здесь можно оперировать и пикселями и другими единицами).

Если установить флаг **Относительная** – в полях мы будем задавать уже не абсолютные размеры нового холста, а относительные. Например, на рис. 1.16. показана настройка окна **Размер холста**, которая позволит добавить к нижней части изображения 200 пикселей пустого пространства. Это место, например, можно использовать для того, чтобы подписать фотографию.

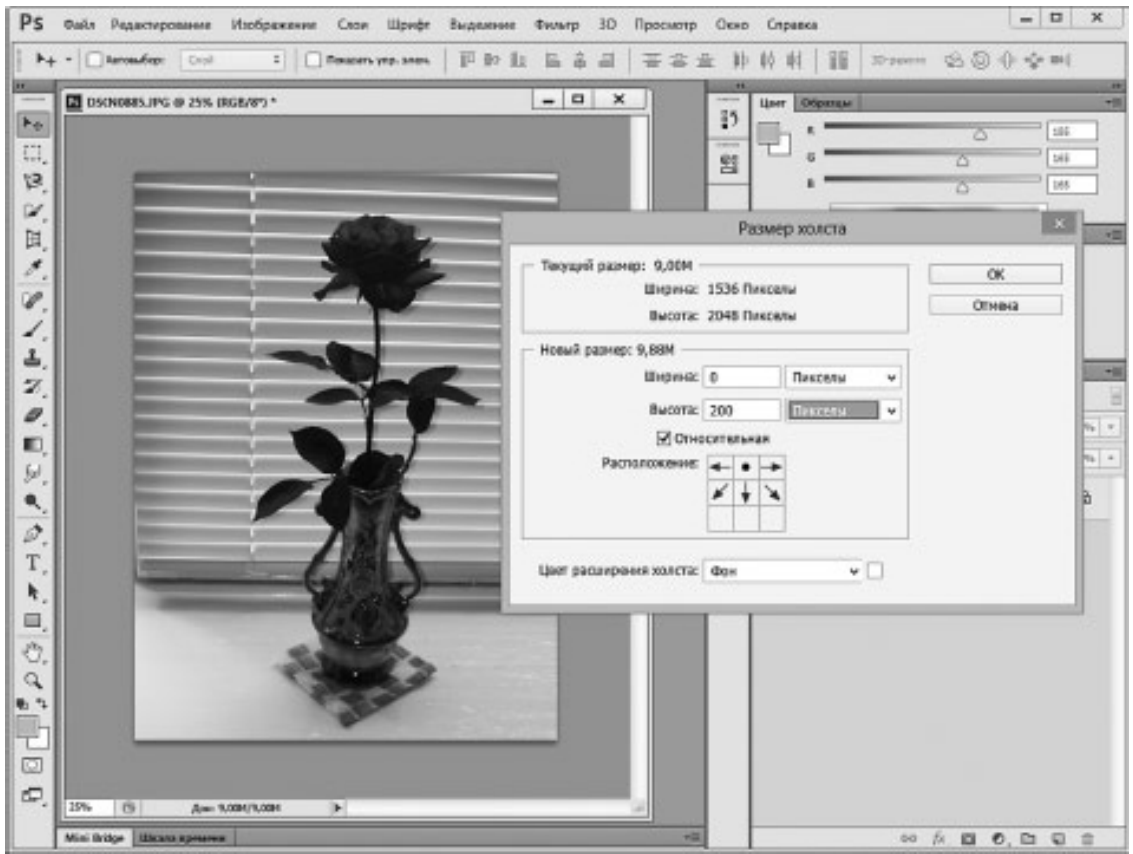

### *Рис. 1.16.* **Добавление 200 пикселей пустого пространства в нижней части фотографии**

Советую самостоятельно поэкспериментировать с настройками этого окна для того, чтобы лучше понять то, как изменение размеров холста влияет на изображение.

# **Выводы**

<span id="page-28-0"></span>В этой главе вы узнали, как работать с файлами в Photoshop, ознакомились с основными графическими форматами, узнали, как осуществлять кадрирование изображений и настройку их размеров. В следующей главе мы поговорим о выделении объектов фотоснимков и рассмотрим важнейшую концепцию Photoshop – работу со слоями.

# <span id="page-29-0"></span>**Глава 2 Выделение объектов и работа со слоями**

Для того чтобы сделать что-нибудь с отдельным участком фотографии, например, с каким-нибудь предметом, который на ней запечатлен, соответствующий участок снимка нужно выделить. То есть – сообщить программе о том, с каким именно фрагментом фото мы собираемся работать. Выделение – очень важный этап обработки многих фотоснимков. Не менее важна и работа со слоями. Механизм слоев позволяет работать со сложными изображениями, состоящими из множества частей. Освоить работу со слоями довольно просто, а однажды поняв их устройство, вы постоянно будете пользоваться ими, редактируя снимки.

## **Выделение объектов**

<span id="page-30-0"></span>Для выделения участков фотографии пользуются так называемыми инструментами выделения. Хотя выделять объекты можно не только с их помощью, но ими для решения этой задачи пользуются весьма часто. Пожалуй, самый простой инструмент – это **Прямоугольная область**. Его кнопка находится в верхней части панели инструментов. При этом в одной группе с ним есть еще один часто используемый инструмент – **Овальная область**, и пара инструментов, которые применяются достаточно редко – **Область (горизонтальная строка)** и **Область (вертикальная строка)**. Два последних инструмента обычно используют для коррекции специфических проблем, которые иногда возникают на отсканированных фотоснимках. Такие проблемы выражаются в пропуске при сканировании вертикальных или горизонтальных групп пикселей.

# **Основы работы с выделением: инструмент Прямоугольная область**

<span id="page-31-0"></span>Инструмент **Прямоугольная область**, как можно судить из его названия, служит для выделения прямоугольных фрагментов фотоснимка.

На рис. 2.1. вы можете видеть снимок, на котором с помощью этого инструмента выделен прямоугольный фрагмент, а так же – открытый набор инструментов, среди которых есть и **Прямоугольная область**.

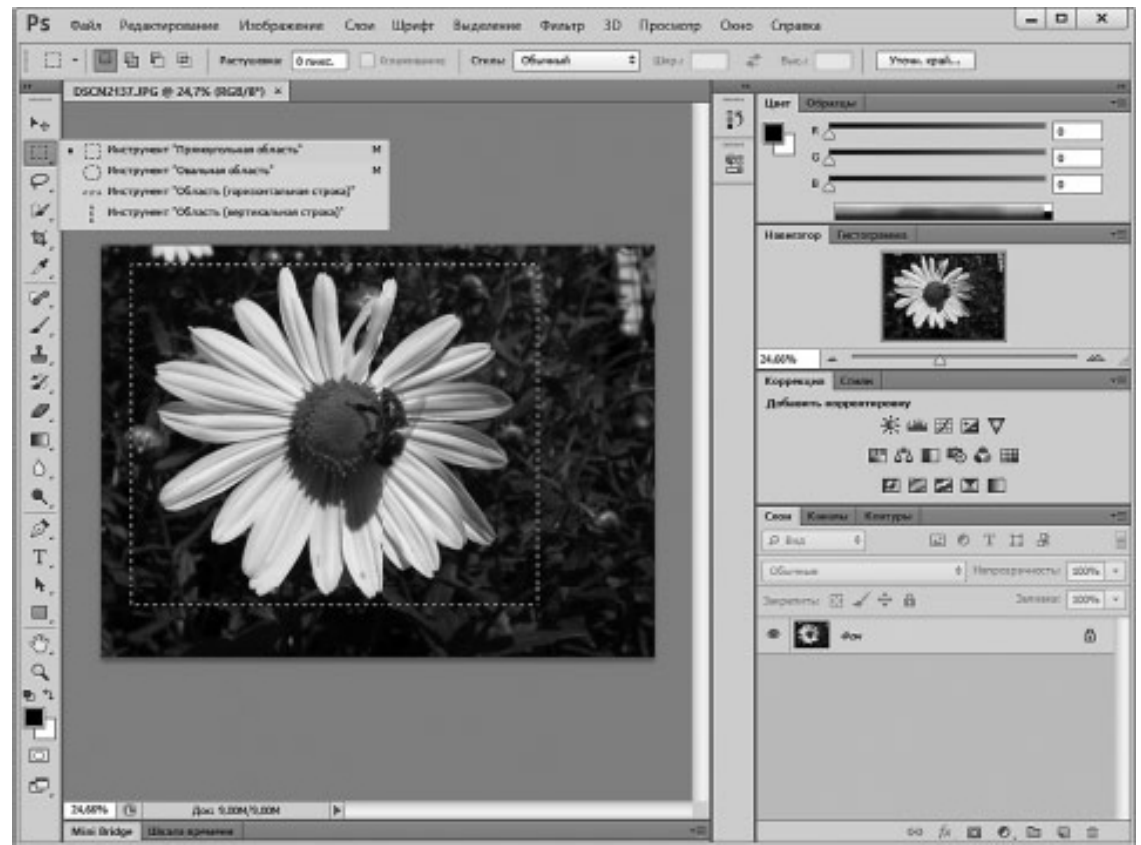

*Рис. 2.1.* **Выделенная область фотографии**

Выделенную часть фотографии можно по-особенному обработать, скопировать или вырезать на новый слой, перенести на другую фотографию. Из нескольких фрагментов разных фотоснимков можно собрать коллаж. На самом деле, выделение объектов – это прием, которым постоянно пользуются те, кто работает в Photoshop.

Для того чтобы почувствовать сейчас, как работает выделение, выполните команду меню **Фильтр > Стилизация > Тиснение**. Вместо указанного можно применить другой фильтр. Главное сейчас – увидеть, что фильтр воздействует на изображение только в пределах выделения. Фильтры используются для обработки изображений. Понаблюдайте за тем, что происходит с выделенной частью фотографии. Она изменилась – в соответствии с применением фильтра, а остальная часть фотоснимка осталась неизменной (рис. 2.2.).

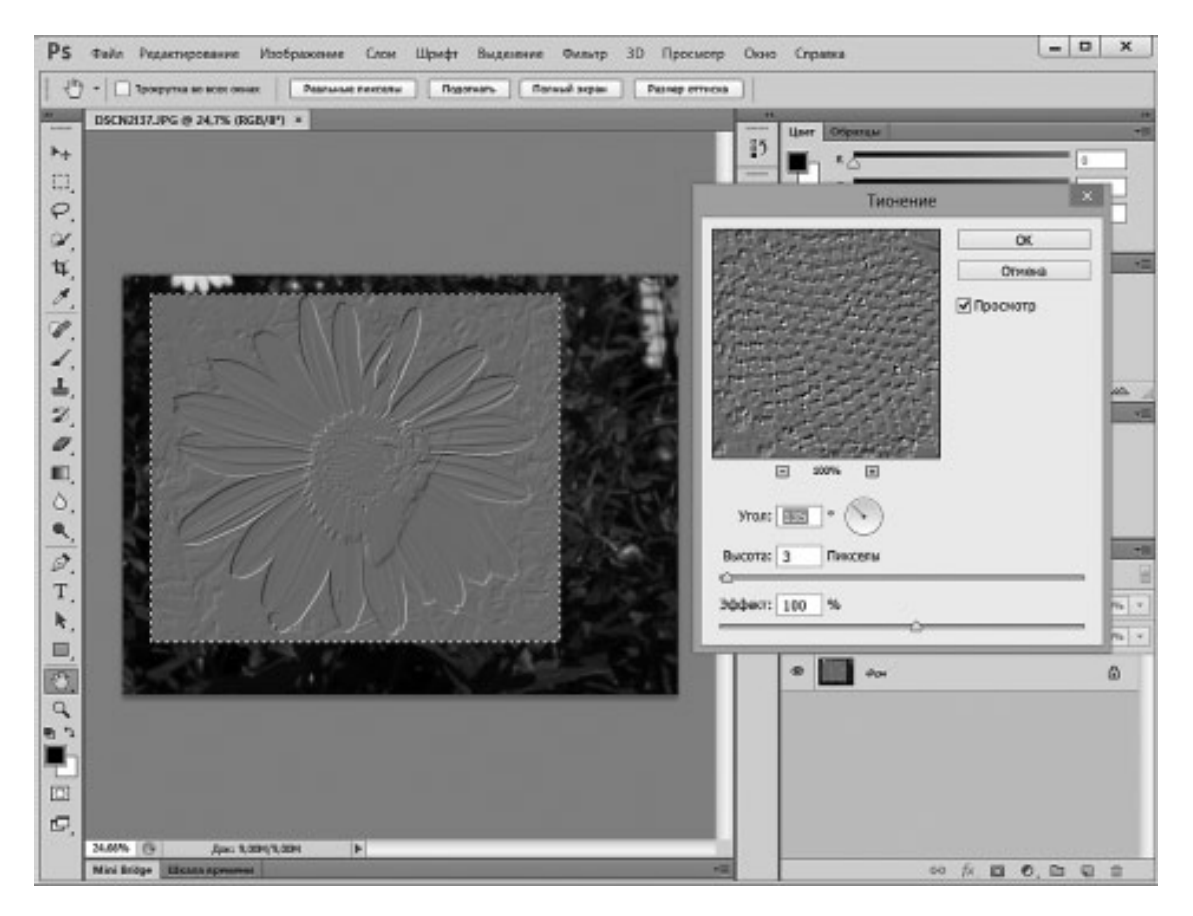

*Рис. 2.2.* **К выделенной области фотографии применен фильтр Тиснение**

Не применяя фильтр к фотографии, нажмем в его окне **Отмена** и продолжим знакомство с выделением.

Для начала разберемся с одним традиционным вопросом. Он заключается в снятии выделения. Для того, чтобы это сделать, можно выполнить команду меню **Выделение > Отменить выделение**. Обратите внимание на то, что напротив команд в меню обычно указаны сочетания клавиш, которые позволяют быстро вызывать эти команды. Специально заучивать эти команды не стоит – их слишком много и заранее неизвестно, какими вы будете пользоваться чаще всего. Однако полезно выписывать клавиатурные сокращения для тех команд, которыми вы пользуетесь достаточно часто – так со временем вы ускорите работу, пользуясь клавиатурой для вызова команд.

Для настройки инструмента служит панель свойств, которая расположена в верхней части экрана, ее вы можете видеть на рис. 2.3.

```
\frac{1}{2} merc
                 Crwsc Obressi
                                             years again.
```
#### *Рис 2.3.* **Панель свойств инструмента Прямоугольная область**

В левой части панели находится пиктограмма выбранного инструмента. Дальше идут четыре кнопки, которые задают режим работы инструмента при повторном выделении участка изображения. Это, слева направо, следующие кнопки:

**• Новая выделенная область** – если активна эта кнопка, при повторном выделении старое не принимается во внимание и создается новое выделение.

**• Добавить к выделенной области** – при последующем выделении выделенные участки добавляются к существующему выделению.

**• Вычитание из выделенной области** – выделенный участок исключается из ранее выделенной области.

**• Пересечение с выделенной областью** – выделенным остается лишь та часть изображения, на которой области нового и старого выделения совпадают.

Дальше на панели свойств расположено поле **Растушевка**. Данный параметр измеряется в пикселях и предназначен для указания уровня растушевки (размытия, другими словами) краев выделения. Включенный параметр **Сглаживание** позволяет мягко сгладить неровные края выделения.

Список **Стиль** позволяет выбрать один из трех стилей выделения.

При выбранном стиле **Обычный** вы свободно изменяете размеры и длины сторон выделения.

Стиль **Задан. пропорции** позволяет задавать соотношение сторон в полях **Шир.** (Ширина) и **Выс.** (Высота), которые будут соблюдаться при любом размере выделения. Например, записав в эти поля по единице, вы сможете создавать квадратные выделения любой величины, а, например, записав 3 и 4 – создавать выделения, стороны которых соотносятся как 3 и 4

Стиль **Задан. размер** позволяет создавать выделения заранее заданного размера.

Кнопка **Уточнить край** особенно полезна при работе с инструментами выделения, которые позволяют создавать более сложные контуры.

После того, как вы нарисовали рамку выделения инструментом **Прямоугольная область** (или выделили нужный участок изображения другим инструментом), вы не сможете изменить контур выделения так же, как, например, вы настраиваете рамку кадрирования. Для того, чтобы уменьшить или увеличить выделенную область, нужно щелкнуть правой кнопкой мыши по выделенной области и выбрать в появившемся меню (его называют контекстным меню выделения) команду **Трансформировать выделенную область**. На рамке выделения появятся маркеры, перетаскивая которые можно изменить выделение. После того, как вы завершите модификацию выделения, нужно нажать на кнопку **Подтвердить преобразование** на панели инструмента, которая будет изменена в соответствии с текущим режимом работы. Того же эффекта можно достичь, нажав на клавишу **Enter** на клавиатуре, для отмены преобразований можно либо воспользоваться командой **Отменить трансформирование**, либо нажать клавишу **Escape** на клавиатуре.

Выделять прямоугольные области вы уже умеете, а что, если на фотоснимке нужно выделить область более сложной, неправильной формы? Для этого служат специальные инструменты выделения.

# <span id="page-34-0"></span>**Лассо, Прямолинейное лассо, Магнитное лассо**

Инструмент **Лассо** предназначен для создания выделений произвольной формы. Вы выбираете этот инструмент и вручную обводите нужный участок изображения, создавая замкнутый контур выделения.

Инструмент **Прямолинейное лассо** позволяет создавать выделения в виде многоугольников произвольной формы. Работа с инструментом выглядит так. Вы щелкаете мышью один раз в точке начала контура выделения, потом переводите мышь в новую точку и щелкаете еще раз – две точки соединяются прямой линией. Для того чтобы завершить выделение, вам нужно замкнуть его контур.

Инструмент **Магнитное лассо** – это особый, «умный» инструмент, позволяющий создавать выделения, точно повторяющие контуры выделяемого объекта. Особенности работы с этим инструментом заключаются в том, что вы приблизительно указываете ему, где находится граница фона и объекта, а он сам «обводит» объект линией выделения. Линия выделения как бы «примагничивается» к контуру, через небольшие промежутки расставляются опорные точки. При работе с этим инструментом удобнее всего расположить изображение так, чтобы на экране была видна вся область, которую вы собираетесь выделить.

Для управления масштабом изображения, которое отображается в окне программы, используется палитра **Навигатор**. Мы с вами еще не работали с палитрами, давайте познакомимся с ними. Палитры (или панели) – это небольшие окна, которые расположены в правой части окна программы. Существует довольно много палитр, они организованы в группы, в верхних частях групп находятся ярлыки, щелкая по которым можно переходить к нужным палитрам. Если нужной вам палитры на экране нет, это может означать, что в настоящий момент она скрыта. Для того, чтобы открыть скрытую палитру, воспользуйтесь соответствующей командой меню **Окно**. Здесь, напротив палитр, которые присутствуют на экране, установлены флажки. Палитры можно свободно перемещать по экрану, если они организованы в группы, можно «вытаскивать» их из групп. Если свободно перемещаемую палитру хочется объединить с другой палитрой в группу, ее можно перетащить мышью к заголовку окна палитры и они будут объединены.

На рис. 2.4. вы можете видеть палитру **Навигатор**. Ее размер увеличен, это можно сделать, переведя указатель мыши к ее краю или углу и, когда указатель превратится в двунаправленную стрелку, перетащив край окна в нужном направлении.

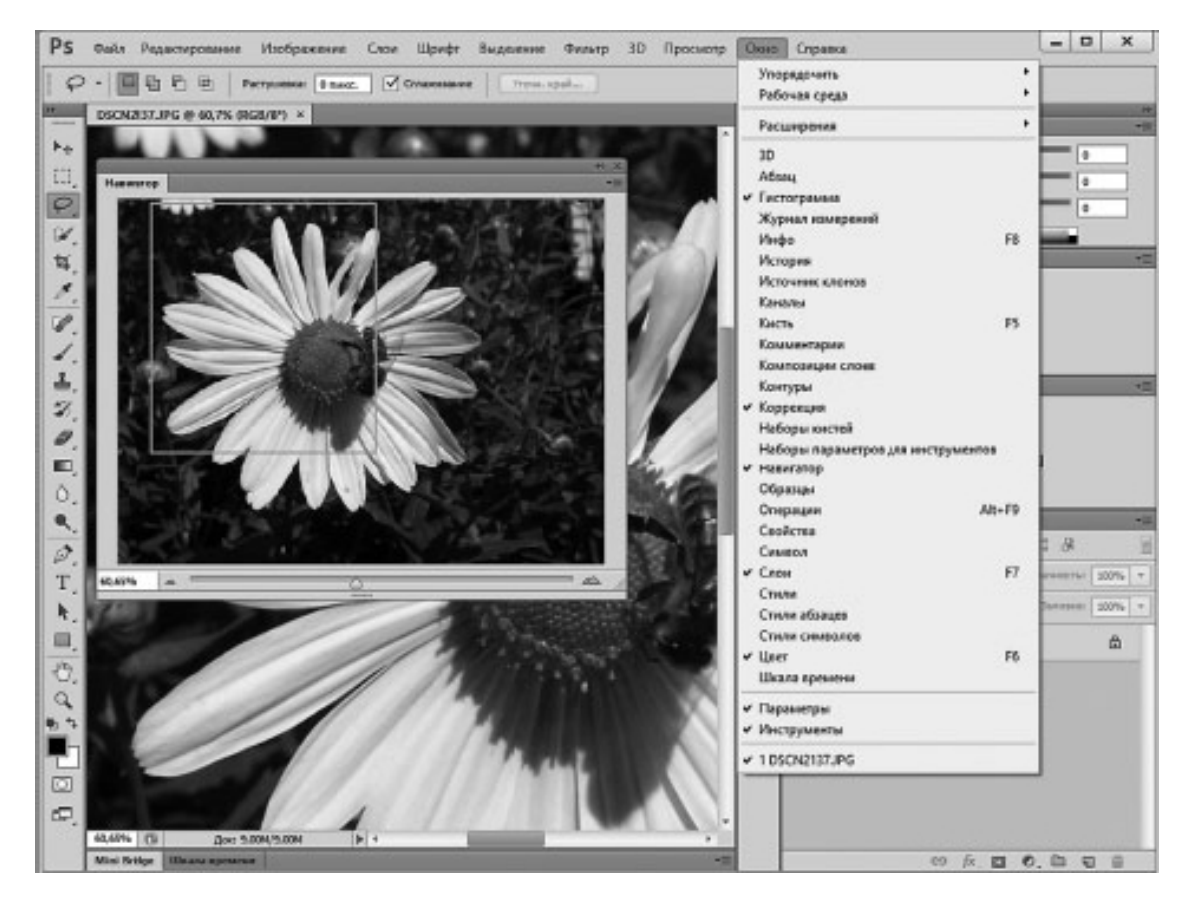

*Рис. 2.4.* **Палитра Навигатор и меню Окно**

Для изменения масштаба изображения, выводимого в рабочей области программы, можно перетаскивать ползунок, который расположен под миниатюрой изображения, щелкать по значкам, расположенным слева и справа от ползунка или вводить нужное процентное значение масштаба в поле, где сейчас выводится значение масштаба 60,55%. Участок изображения, видимый в рабочей области программы, выделен в окне палитры красной рамкой. Для того, чтобы с помощью палитры быстро переместиться к нужному участку изображения, можно щелкнуть по нему на миниатюре или, «прижав» левой кнопкой мыши рамку в палитре, переместить ее к нужной области. Если палитру нужно скрыть, можно воспользоваться кнопкой со значком «X», который расположен в ее правом верхнем углу. Там же расположена кнопка, которая позволяет открыть меню, с помощью которого можно настраивать палитру.

Вернемся к работе с инструментами выделения. На рис. 2.5. показан контур выделения, созданный с помощью инструмента **Магнитное лассо**. Этот контур неидеален, в некоторых местах допущены ошибки – сейчас мы исправим эти ошибки с помощью инструмента **Лассо**.

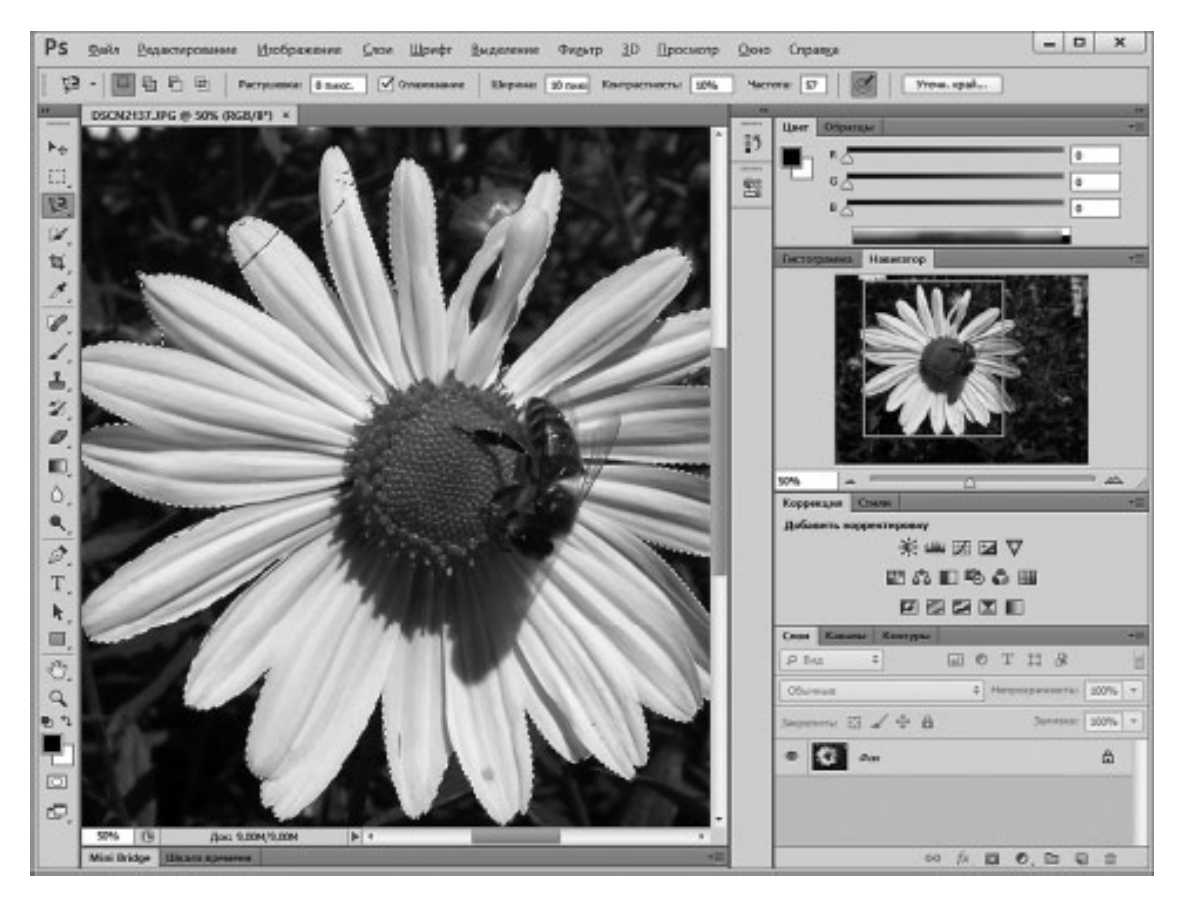

*Рис. 2.5.* **Контур выделения, сформированный инструментом Магнитное лассо**

Работать с **Магнитным лассо** довольно просто – вам нужно один раз щелкнуть по краю выделяемого объекта и аккуратно вести мышью рядом с этим краем – инструмент выделит край сам. В ходе выделения инструмент расставляет опорные точки – чем сложнее контур выделяемого изображения – тем чаще они должны расставляться, при необходимости очередную опорную точку можно поставить и самостоятельно, щелкнув мышью в нужном месте.

Итак, мы выделили часть изображения с помощью **Магнитного лассо**. Но в ходе выделения произошли ошибки – и часть объекта оказалась невыделенной. Для того, чтобы это исправить – можно взять любой инструмент выделения (например – **Лассо**), переключить его в режим **Добавить к выделенной области** (вторая кнопка слева на панели свойств инструмента **Лассо**) и выделить невыделенный ранее участок (рис. 2.6.).

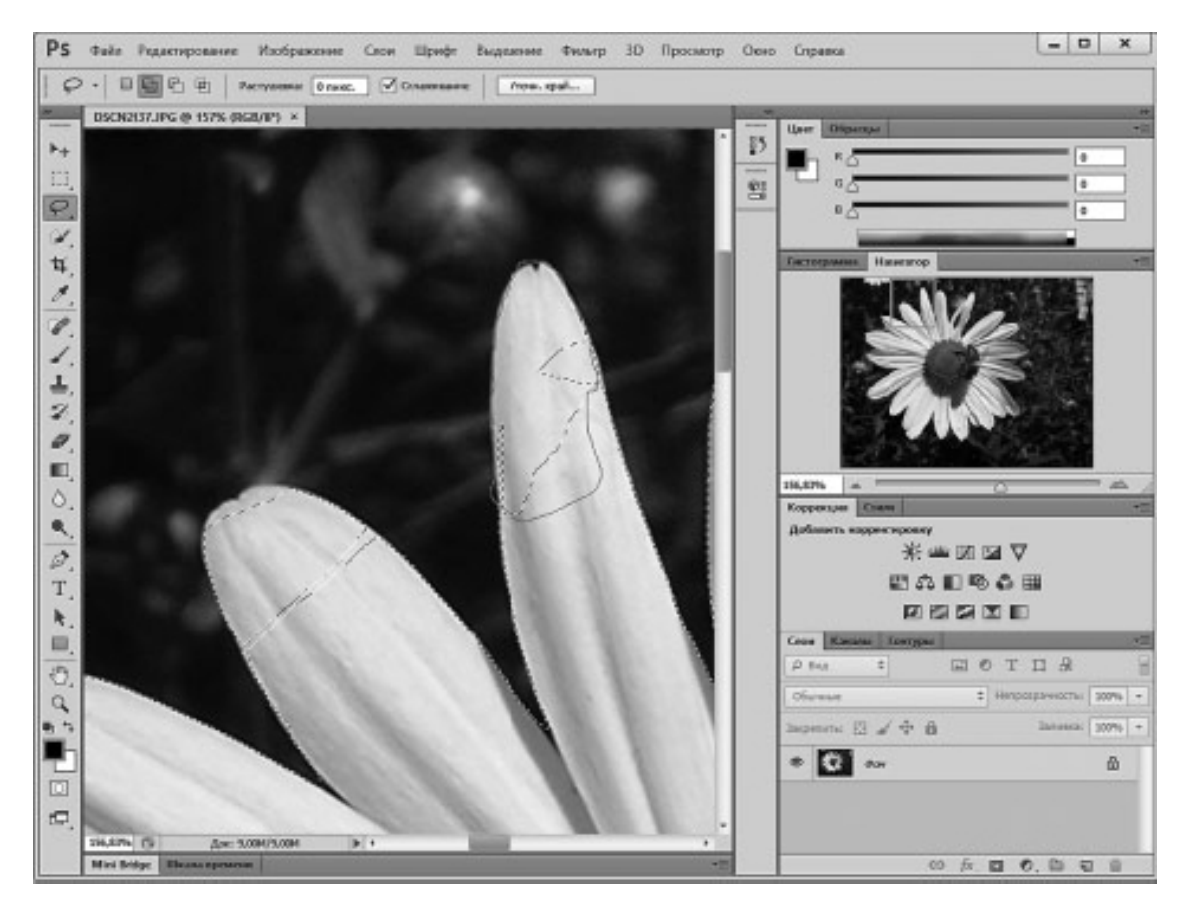

*Рис. 2.6.* **Правка выделения в режиме Добавить к выделенной области**

Не стоит пытаться одним «взмахом» **Лассо** исправить весь проблемный участок. Можно выполнить одно крупное дополнение к выделению, после чего подправить несколькими более точными воздействиями то, что осталось.

На рис. 2.7. вы можете видеть результат правки. Кроме того, в правой части изображения можно видеть еще один недостаток нашего выделения. Мы выделяли цветок, но можно видеть, что область между парой его лепестков оказалась невыделенной – это область, которая не связана с остальным фоном, а **Магнитным лассо** мы выделили лишь непрерывный контур цветка.

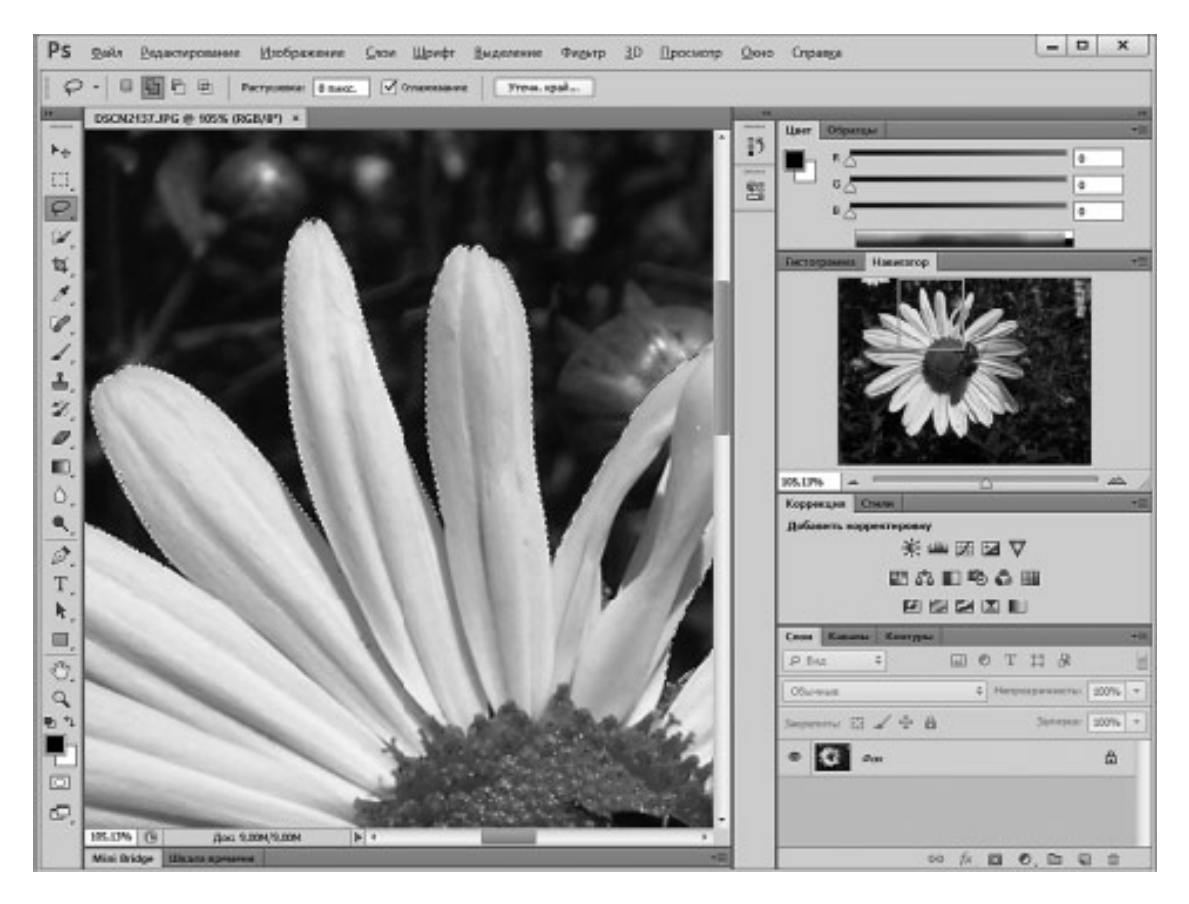

*Рис. 2.7.* **Результат правки выделения**

Точно так же, как мы добавляли к выделению те области объекта, которые выделены не были, мы можем и исключать из выделения области, которые случайно туда попали в выделение. Главное различие – это работа в режиме **Вычитание из выделенной области**.

Если мы будем работать инструментом **Лассо**, мы можем просто переключить его в этот режим и выделить им ту область (просвет между лепестками в данном случае), которую нужно исключить из выделения.

Работа над выделением может занимать немало времени. При закрытии редактора выделения автоматически не сохраняются. Для того чтобы сохранить выделение, например – чтобы продолжить работу над ним позже, или обезопасить себя от потери времени, или для того, чтобы позднее воспользоваться готовым выделением, можно воспользоваться палитрой **Каналы**.

### <span id="page-39-0"></span>**Сохранение выделения в виде альфа-канала**

Если вы хотите сохранить выделение, перейдите на палитру **Каналы** и нажмите на вторую слева кнопку, расположенную в ее нижней части. Она сохраняет информацию о выделении изображения в новом альфа-канале изображения. О каналах мы поговорим в дальнейшем, а пока не забывайте о подписях к кнопкам, которые выводятся, если на них навести мышь и немного подержать ее.

После щелчка по этой кнопке в списке каналов появится новый, ему желательно дать понятное имя, для этого нужно сделать по нему двойной щелчок и, когда его имя перейдет в режим редактирования текста, ввести новое имя. На рис. 2.8. вы можете видеть увеличенную палитру **Каналы** с новым каналом и со всплывающей подсказкой к кнопке, позволяющей сохранить выделение в виде канала.

После того, как канал, хранящий сведения о выделении, будет создан (он представляет собой черно-белое изображение, если область выделена – она видна на канале как область, закрашенная белым цветом, если нет – она закрашена черным), вы можете снять выделение (**Выделение > Отменить выделение**), сохранить изображение (изображения, которые имеют сложную структуру, в частности, содержат дополнительные каналы, нужно сохранять в формате PSD), выйти из редактора. То есть – вы можете выполнять любые действия, но если выделение снова вам понадобилось, достаточно перейти в палитру **Каналы**, щелкнуть мышью по каналу, который содержит выделение и нажать на кнопку загрузки содержимого канала как выделенной области (она – крайняя левая в ряду кнопок). После загрузки выделения щелкните по каналу RGB – изображение примет прежний вид и на нем будет присутствовать выделение.

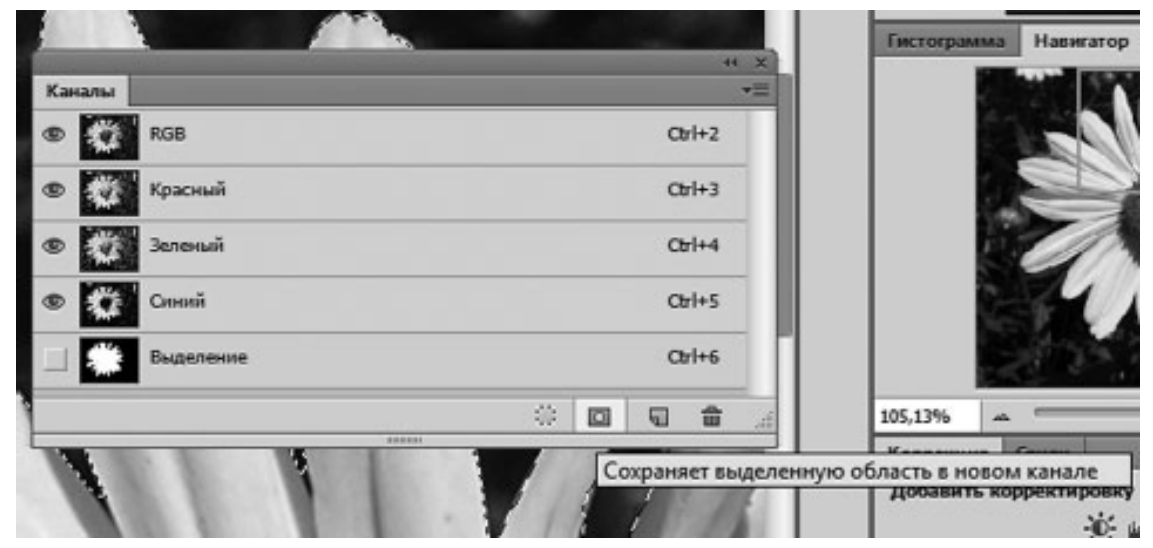

*Рис. 2.8.* **Палитра Каналы с новым каналом**

То, что выделение может быть представлено в виде черно-белого изображения и сохранено в виде отдельного канала, открывает весьма полезную возможность редактирования выделения с помощью инструментов рисования.

Обратите внимание на то, что в палитре, в левой части напротив строк, представляющих каналы изображения, есть значок глаза. Он означает, что канал в данный момент видим. Если щелкнуть по значку, глаз исчезнет, канал окажется невидимым. Канал выделения невидим, щелчок в той области, где у других каналов присутствует знак глаза, делает его видимым, он накладывается на изображение, те участки изображения, которые, в соответствии с данными канала, не выделены (то есть, те, которые выглядят на нем как участки, заполненные черным цветом), будут залиты полупрозрачным красным цветом. На рис. 2.9. показано изображение со снятым выделением и включенной видимостью канала выделения. При этом в палитре **Каналы** канал, хранящий сведения о выделении, выделен.

Так же здесь показано, что на панели инструментов выбран инструмент **Кисть**. Он работает как обычная кисть, которой можно рисовать по изображению. Только рисовать мы будем не по изображению, а по каналу выделения.

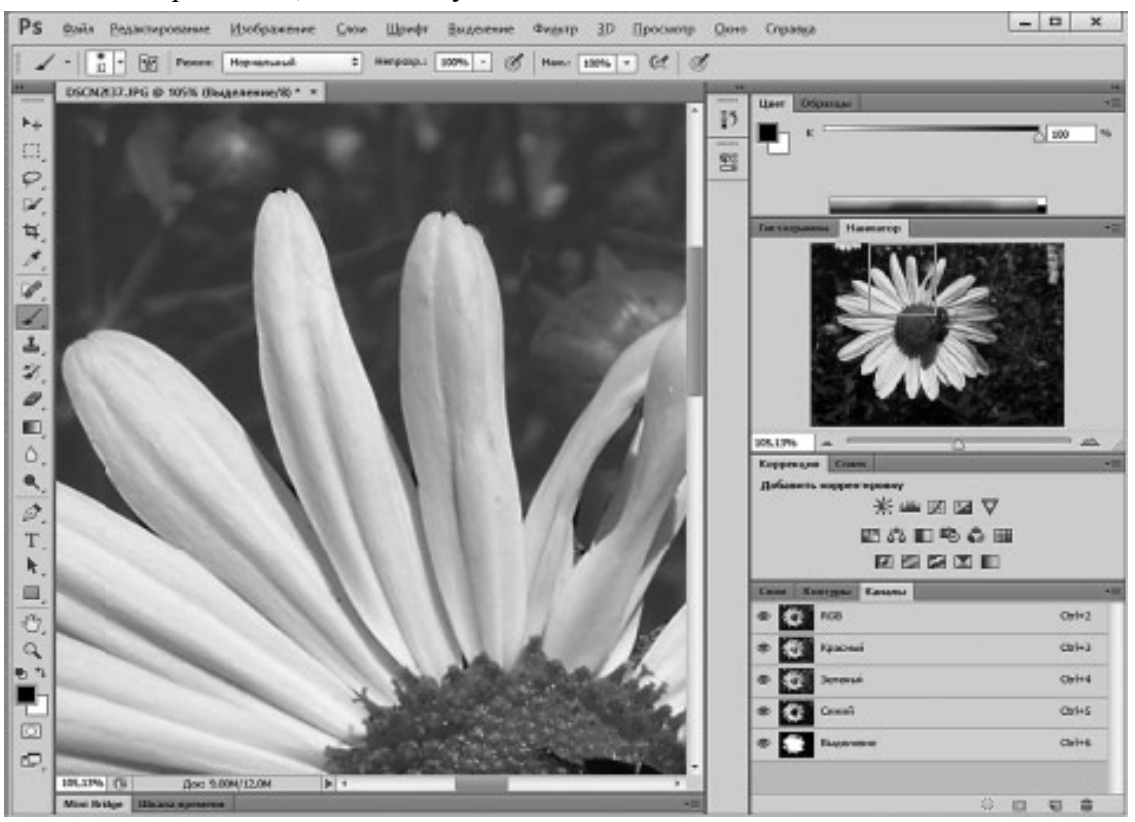

*Рис. 2.9.* **Начало правки канала выделения**

Рисуя по каналу черным цветом, мы исключаем закрашенные участки из выделения, которое описывает канал, рисуя белым – включаем области в выделение. Цвет кисти можно задать, воспользовавшись палитрой **Цвет**, ее тоже можно видеть на рисунке, кроме того, для быстрого выбора цвета служит пара прямоугольников, расположенных в нижней части панели инструментов. В данном случае это – черный и белый прямоугольники, они указывают на то, какой основной и фоновый цвета будут использованы выбранным инструментом (некоторые инструменты используют сразу несколько цветов, кисть рисует основным цветом). Для того, чтобы поменять их местами при рисовании кистью, можно щелкнуть по кнопке со стрелкой над прямоугольниками, для установки нового цвета можно щелкнуть по прямоугольнику и выбрать цвет в появившемся окне. Для настройки параметров кисти служит, как и при работе с другими инструментами, панель ее свойств. После правки канала его можно загрузить как выделение и скрыть для того, чтобы он не мешал при работе над изображением.

# **Конец ознакомительного фрагмента.**

<span id="page-41-0"></span>Текст предоставлен ООО «ЛитРес».

Прочитайте эту книгу целиком, [купив полную легальную версию](http://www.litres.ru/aleksandr-zaika/photoshop-dlya-nachinauschih/) на ЛитРес.

Безопасно оплатить книгу можно банковской картой Visa, MasterCard, Maestro, со счета мобильного телефона, с платежного терминала, в салоне МТС или Связной, через PayPal, WebMoney, Яндекс.Деньги, QIWI Кошелек, бонусными картами или другим удобным Вам способом.